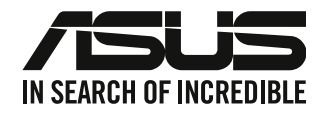

# **Desktop PC**

# **Brugervejledning**

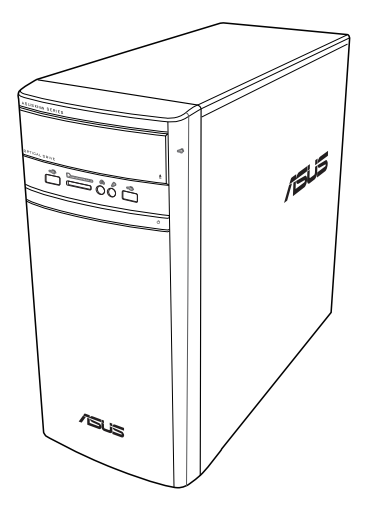

# **K31AN / A31AN / F31AN**

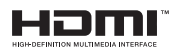

DA22418 Revideret udgave V4 Ocktober 2023

#### **Ophavsret © 2023 ASUSTeK Computer Inc. Alle rettigheder forbeholdt.**

Ingen del af denne manual, herunder produkterne og softwaret beskrevet i den, må på nogen måde reproduceres, overføres, transkriberes eller lagres i et søgesystem eller oversættes til noget sprog, undtagen dokumentation holdt af køberen for reservekopieringsformål, uden udtrykkelig skriftlig tilladelse fra ASUSTeK Computer Inc. ("ASUS"). Produktgarantien eller -servicen vil ikke blive forlænget, hvis: (1) produktet er repareret, modificeret eller ændret, medmindre en sådan reparation, modifikation eller ændring er skriftligt godkendt af ASUS, eller (2) produktets serienummer er skamferet eller mangler.

ASUS LEVERER DENNE VEJLEDNING "SOM ER", UDEN GARANTIER AF NOGEN ART, HVERKEN UDTRYKKELIGE ELLER UNDERFORSTÅEDE, HERUNDER, MEN IKKE BEGRÆNSET TIL, UNDERFORSTÅEDE GARANTIER ELLER VILKÅR FOR SALGBARHED ELLER EGNETHED TIL ET BESTEMT FORMÅL. I INTET TILFÆLDE ER ASUS, DETS DIREKTØRER, CHEFER, ANSATTE ELLER AGENTER ANSVARLIGE FOR NOGEN INDIREKTE, SÆRLIG, HÆNDELIG ELLER FØLGAGTIG SKADE (HERUNDER SKADER I FORM AF TABT FORTJENESTE, TABT FORRETNING, TAB AF BRUG ELLER DATA, AFBRYDELSE AF FORRETNING OG LIGNENDE), OGSÅ SELVOM ASUS ER BLEVET INFORMERET OM MULIGHEDEN FOR SÅDANNE SKADER PÅ GRUND AF NOGEN DEFEKT ELLER FEJL I DENNE BRUGERVEJLEDNING ELLER DETTE PRODUKT. SPECIFIKATIONER OG OPLYSNINGER I DENNE VEJLEDNING ER KUN TIL INFORMATION. DE KAN PÅ ET HVILKET SOM HELST TIDSPUNKT ÆNDRES UDEN FORUDGÅENDE MEDDELELSE DEROM OG MÅ IKKE ANSES SOM EN FORPLIGTELSE FOR ASUS. ASUS PÅTAGER SIG IKKE NOGET ANSVAR OG GARANTI FOR EVENTUELLE FEJL ELLER UNØJAGTIGHEDER I DENNE VEJLEDNING, HERUNDER PRODUKTERNE OG SOFTWARET BESKREVET DERI.

Produkter og virksomhedsnavne i denne vejledning kan være eller ikke være registrerede varemærker og ophavsretter tilhørende de respektive virksomheder. De er kun brugt som produktidentifikation eller forklaring og til ejernes fordel uden nogen hensigt om krænkelse.

#### **SERVICE OG SUPPORT**

Gå på vores webside, der tilbydes på flere sprog, på https://www.asus.com/ support/.

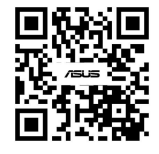

# Indhold

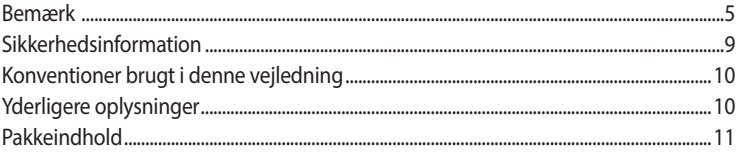

### Kapitel 1 Kom i gang

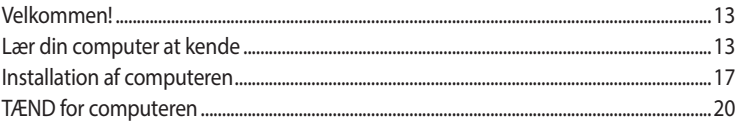

### Kapitel 2 Tilslutning af enheder til computeren

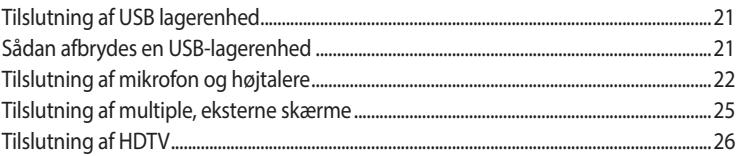

### Kapitel 3 Sådan bruger du din computer

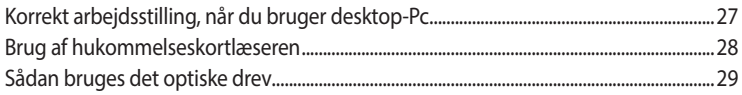

#### **Kapitel 4 Tilslutning til internettet**

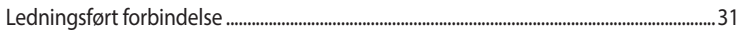

Kapitel 5 Fejlfinding 

### Blindtarm Windows® 8.1 / Windows® 10 Brugervejledning

### Kapitel 1 Brug af Windows<sup>®</sup> 8.1

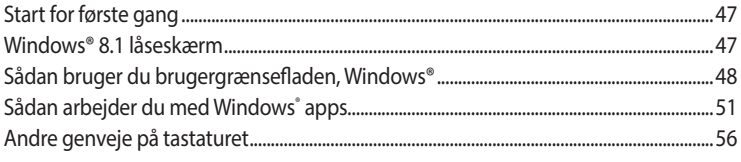

# **Indhold**

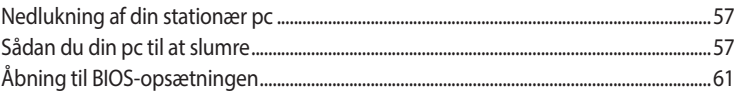

#### **Kapitel 2 Brug af Windows<sup>®</sup> 10**

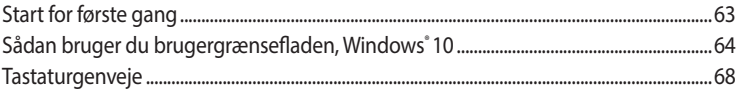

# <span id="page-4-0"></span>**Bemærk**

### **ASUS' genbrugs- og tilbagetagningsservice**

ASUS' genbrugs- og tilbagetagningsprogrammer bunder i vores bestræbelser for at holde en høj standard med hensyn til miljøbeskyttelse. Vi sætter en ære i at tilbyde vores kunder løsninger til en ansvarlig genindvinding af vores produkter, batterier og andre komponenter samt emballager. Gå til http://csr.asus.com/english/Takeback.htm for nærmere detaljer om genindvinding i de forskellige lande.

### **REACH**

Idet vi overholder REACH (registrering, vurdering og godkendelse af samt begrænsninger for kemikalier) bestemmelserne, offentliggør vi vores produkters kemiske stoffer på ASUS REACH webstedet http://csr.asus.com/english/REACH.htm.

### **Erklæring fra Den Føderale Kommunikationskommission (FCC)**

Dette apparat opfylder FCC reglernes afsnit 15. Driften sker på følgende to betingelser:

- Dette apparat må ikke forårsage skadelig interferens, og
- Dette apparat skal acceptere enhver modtagen interferens, inklusive interferens, som kan forårsage uønsket drift.

Dette udstyr er testet og fundet at opfylde grænserne for klasse B digitalt udstyr i henhold til FCC reglernes afsnit 15. Disse grænser har til formål at skabe rimelige beskyttelse mod skadelig interferens i private installationer. Dette udstyr skaber, bruger og kan udstråle radiofrekvensenergi, som, hvis det ikke installeres og bruges i overensstemmelse med fabrikantens instruktioner, kan forårsage skadelig interferens på radiokommunikation. Der er imidlertid ingen garanti for, at der ikke vil opstå interferens i en given installation. Hvis dette udstyr forårsager skadelig interferens på radio- og fjernsynsmodtagelse, hvilket kan afgøres ved at slå udstyret til og fra, skal brugeren prøve at afhjælpe interferensen på en eller flere af følgende måder:

- Ret modtagerantennen i en anden retning eller anbring den et andet sted.
- Øg afstanden mellem udstyret og modtageren.
- Forbind udstyret til en anden kontakt i et andet kredsløb end det, modtageren er forbundet til.
- Bed forhandleren eller en erfaren radio- eller TV-teknikner om hjælp.

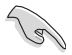

For at sikre opfyldelse af FFC reglerne, skal der bruges beskyttede kabler ved tilslutningen af skærmen til grafikkortene. Ændringer eller modifikationer på dette udstyr, som ikke er udtrykkeligt godkendt af parten ansvarlig for overholdelse, kan annullere brugerens ret til at anvende dette udstyr.

### **Advarsel vedrørende lithium batteri**

**PAS PÅ:** Fare for eksplosion, hvis batteriet anbringes forkert. Udskift kun med samme eller tilsvarende type anbefalet af fabrikanten. Bortskaf brugte batterier i henhold til fabrikantens anvisninger.

### *Avertissement relatif aux batteries Lithium*

**ATTENTION!** Danger d'explosion si la batterie n'est pas correctement remplacée. Remplacer uniquement avec une batterie de type semblable ou équivalent, recommandée par le fabricant. Jeter les batteries usagées conformément aux instructions du fabricant.

### **IC: Overensstemmelseserklæring for Canada**

Denne enhed er i overensstemmelse med ICES-003 Klasse B specifikationerne i Canada. Denne enhed er i overensstemmelse med RSS 201 punktet i Industry Canada. Denne klasse B enhed er i overensstemmelse med alle kravene i reglerne for forstyrrelsesforårsagende udstyr i Canada. Denne enhed er i overensstemmelse med Industry Canada licensen, undtagen RSS-standarderne. Betjeningen er underlagt følgende to betingelser: (1) Disse enheder må ikke forårsage skadelig interferens, og (2) disse enheder skal accepterer enhver modtaget interferens, herunder interferens som kan uønsket betjening.

Cet appareil numérique de la classe B est conforme à la norme NMB-003 du Canada. Cet appareil numérique de la classe B respecte toutes les exigences du Règlement sur le matériel brouilleur du Canada.

Le présent appareil est conforme aux normes CNR d'Industrie Canada applicables aux appareils radio exempts de licence. Son utilisation est sujette aux deux conditions suivantes : (1) cet appareil ne doit pas créer d'interférences et (2) cet appareil doit tolérer tout type d'interférences, y compris celles susceptibles de provoquer un fonctionnement non souhaité de l'appareil.

### **Erklæring fra det canadiske kommunikationsministerium**

Dette digitale udstyr overskrider ikke klasse B grænserne for emission af radiostøj fra digitalt udstyr som anført i det canadiske kommunikationsministeriums regulativ vedrørende radio-interferens. Dette klasse B digitale udstyr overholder Canadian ICES-003.

### **VCCI: Japansk overensstemmelseserklæring**

### **VCCI-erklæring til klasse B udstyr**

情報処理装置等電波障害自主規制について この装置は、情報処理装置等電波障害自主規制協議会 (VCCI) の基準に基づくクラスB情報技術装置 です。この装置は家庭環境で使用されることを目的としていますが、この装置がラジオやテレビジ ョン受信機に近接して使用されると、受信障害を引き起こすことがあります。

取扱説明書に従って正しい取り扱いをして下さい。

### **KC: Koreansk advarselserklæring**

B급 기기 (가정용 방송통신기자재) 이 기기는 가정용(B급) 전자파적합기기로서 주로 가정에서 사용하는 것을 목적으로 하며, 모든 지역에서 사용할 수 있습니다.

\*당해 무선설비는 전파혼신 가능성이 있으므로 인명안전과 관련된 서비스는 할 수 없습 니다.

### **VCCI: Japansk overensstemmelseserklæring**

### **VCCI-erklæring til klasse B udstyr**

この装置は、クラスB情報技術装置です。この装置は、家庭環境で使用することを目 的としていますが、この装置がラジオやテレビジョン受信機に近接して使用されると、 受信障害を引き起こすことがあります。

取扱説明書に従って正しい取り扱いをして下さい。

Dette er et Klasse B-produkt, baseret på standarden fra VCCI-Rådet. Hvis det bruges i nærheden af en radio- eller tv-modtager, kan det forårsage radiointerferens. Installer og brug udstyret i henhold til brugervejledningen.

### **Udstyret registreres på basis af den bekræftede måling på brugeren installationssted.**

この装置は、現在設置されている場所で妨害波の測定がされた情報技術装置であり、

VCCI協会の基準に適合しています。

従って、現在設置されている場所以外で使用する場合は、再び妨害波を測定し、VC

CIに届け出をしなければなりません。

Dette er et produkt, hvis interferens er blevet målt på det aktuelle installationssted, og er i overensstemmelse med standarden fra det frivillige råd for interferens af informationsteknologisk udstyr (VCCI). Inden udstyret bruges på et andet sted end det nuværende installationssted, skal brugeren måle og bekræfte interferensen, og videregive resultatet til VCCI.

### **Bemærkninger vedrørende fjernbetjeningsudstyr**

### **CE : EU-overensstemmelseserklæring**

Dette udstyr er i overensstemmelse med kravene for fjernbetjeningsudstyr 1999/519/EC fra d. 12. juli 1999 vedrørende begrænsning på offentligheds udsættelse for elektromagnetiske felter (0-300 GHz). Denne trådløse enhed er i overensstemmelse med R&TTE direktivet.

### **Brug at trådløse radioer**

Denne enhed må kun bruges indendørs, når man bruger frekvensbåndet fra 5,15 til 5,25 GHz.

### **Udsættelse for radiofrekvensenergi**

Wi-Fi-teknologiens udstrålende udgangseffekt er under FCC-grænserne for radiofrekvenseksponering. Men det anbefales dog, at man bruger det trådløse udstyr på sådan en måde, at risikoen for kontakt med mennesker under normal drift minimeres.

### **FCC-overensstemmelse vedrørende trådløs Bluetooth forbindelser**

Antennen, der bruges på denne sender, må ikke stilles sammen med eller bruges sammen med nogen anden antenne eller sender i henhold til betingelserne i FCC-Grant.

### **Erklæring fra Industry Canada vedr. Bluetooth**

Denne klasse B enhed er i overensstemmelse med alle kravene i reglerne for forstyrrelsesforårsagende udstyr i Canada.

Cet appareil numérique de la Class B respecte toutes les exigences du Règlement sur le matériel brouilleur du Canada.

### **BSMI: Erklæring vedr. trådløs brug**

無線設備的警告聲明 …………………………<br>經型式認證合格之低功率射頻電機,非經許可,公司、商號或使用者均不得擅自變更射頻、加 太功率或變更原設計之特性及功能。低功率射頻電機之使用不得影響飛航安全及干擾合法通信; 經發現有干擾現象時,應立即停用,並改善至無干擾時方得繼續使用。前項合法通信指依電信 法規定作業之無線通信。低功率射頻電機須忍受合法通信或工業、科學及醫療用電波輻射性電 機設備之干擾。

> 於 5.25GHz 至 5.35GHz 區域內操作之 無線設備的警告聲明

工作頻率 5.250 ~ 5.350GHz 該頻段限於室內使用。

### **Erklæring vedr. brug af fjernbetjeningsudstyr i Japan**

この製品は、周波数帯域5.15~5.35G Hzで動作しているときは、屋内においてのみ使用可能です。

### **KC (fjernbetjeningsudstyr)**

대하민국 규정 및 준수 방통위고시에 따른 고지사항 해당 무선설비는 운용 중 전파혼신 가능성이 있음, 이 기기는 인명안전과 관련된 서비스에 사용할 수 없습니다.

# <span id="page-8-0"></span>**Sikkerhedsinformation**

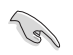

Frakobl AC-strømmen og perifere enheder inden rengøring. Tør desktop Pc'en af med en ren cellulosesvamp eller et rent vaskeskind med en lille smule ikke-slibende rengøringsmiddel og et par dråber varmt vand. Fjern overskydende fugt med en tør klud.

- Anbring **IKKE** på ujævne eller ustabile arbejdsoverflader. Send til reparation, hvis kabinettet er blevet beskadiget.
- Brug den **IKKE** i snavsede støvede omgivelser. Brug den **IKKE**, hvis der er en gasudstrøming.
- Anbring **IKKE** ting ovenpå desktop Pc'en og stik ikke ting ind i den.
- Udsæt **IKKE** for stærkt magnetiske og elektriske felter.
- Udsæt og brug den **IKKE** i nærheden af væsker, regn eller fugt. Brug **IKKE** modemmet under uvejr.
- Batteri-sikkerhedsadvarsel: Kast **IKKE** batteriet på åben ild. Kortslut IKKE kontakterne. Skil **IKKE** batteriet ad.
- Anvend produktet i omgivelser med temperaturer på mellem 0˚C (32˚F) og 35˚C (95˚F).
- Tildæk **IKKE** desktop Pc'ens ventilationsåbninger, idet der i så fald kan ske overophedning sted.
- Brug **IKKE** beskadigede el-ledninger, perifere enheder og beskadiget tilbehør.
- For at undgå faren for elektrisk stød, skal du fjerne netledningen fra stikkontakten, inden du flytter systemet til et andet sted.
- Søg professional hjælp, inden der bruges adapter og forlængerledning. Disse enheder kan forstyrre jordforbindelsen.
- Kontroller, at din strømforsyning er indstillet på den korrekte spænding i dit område. Hvis du ikke er sikker med hensyn til spændingen i den anvendte stikkontakt, skal du kontakte det lokale el-selskab.
- Hvis strømforsyningen går i stykker, må du ikke prøve på selv at reparere den. Kontakt en autoriseret servicetekniker eller forhandleren.

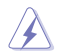

Farlige bevægelige dele. Sørg for at computeren er slukket helt, inden der laves ændringer på dens hardware. Ventilatorkomponenter må kun udskiftes af kvalificeret servicepersonale.

#### **Advarsel vedrørende farlige bevægelige dele**

**ADVARSEL:** Holde fingrene og andre kropsdele væk fra alle bevægelige dele.

# <span id="page-9-0"></span>**Konventioner brugt i denne vejledning**

For at sikre, at du udfører bestemte opgaver korrekt, skal du følge nedenstående symboler, brugt i vejledningen.

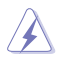

**FARE/ADVARSEL:** Oplysninger for at undgå, at du skader dig selv under udførelse af et job.

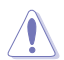

**PAS PÅ:** Oplysninger for at undgå skader på dele under udførelse af et job.

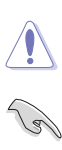

**VIGTIGT:** Anvisninger, som du SKAL følge for at kunne fuldføre et job.

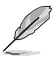

**BEMÆRK:** Tips og yderligere oplysninger, som kan hjælpe dig med at fuldføre en opgave.

# **Yderligere oplysninger**

Med hensyn til yderligere oplysninger vedrørende produkter og software-opdateringer, se følgende kilder.

### **ASUS websteder**

ASUS webstederne verden over indeholder opdateret information vedrørende ASUS hardwareog software-produkter. Gå til ASUS webstedet www.asus.com.

### **ASUS lokal teknisk hjælp**

Besøg ASUS webstedet [http://www.asus.com/support/contact](http://support.asus.com/contact) for kontaktoplysninger til lokal, teknisk hjælpeingeniør.

# <span id="page-10-0"></span>**Pakkeindhold**

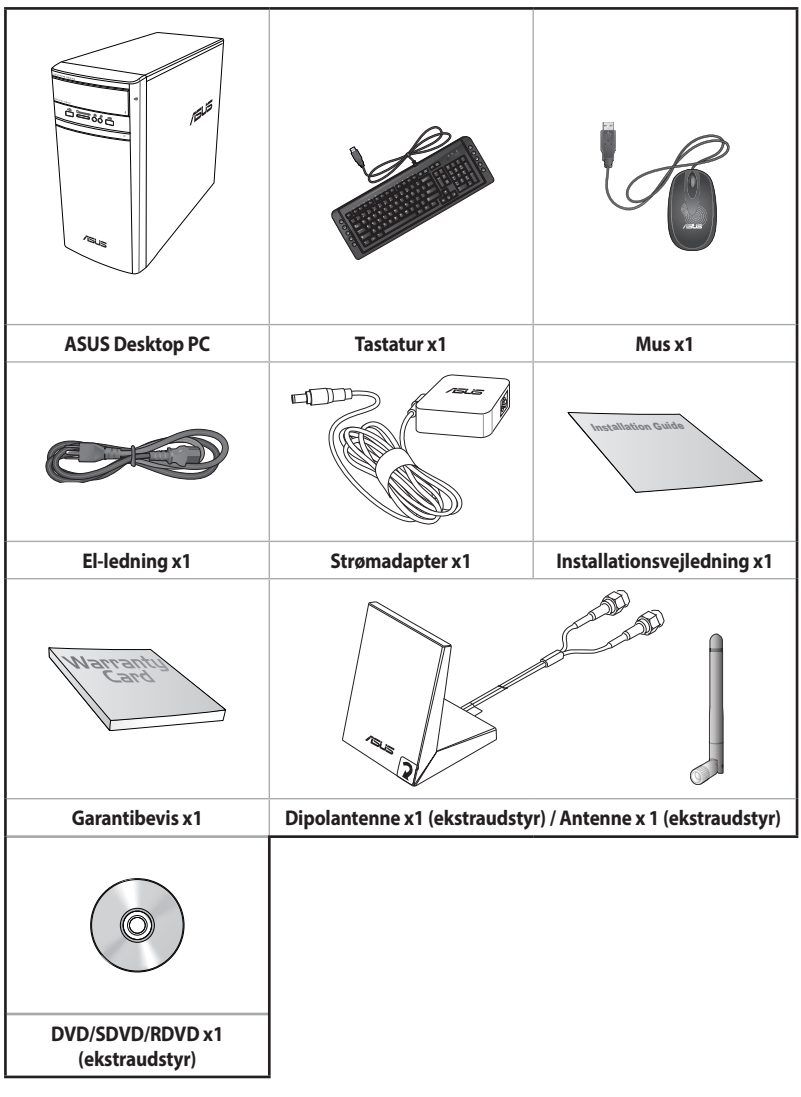

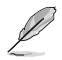

• Hvis nogle af ovennævnte dele er beskadiget eller mangler, skal du kontakte din forhandler.

• Ovenstående illustrationer er kun til reference. Faktiske produktspecifikationer kan afvige modellerne imellem.

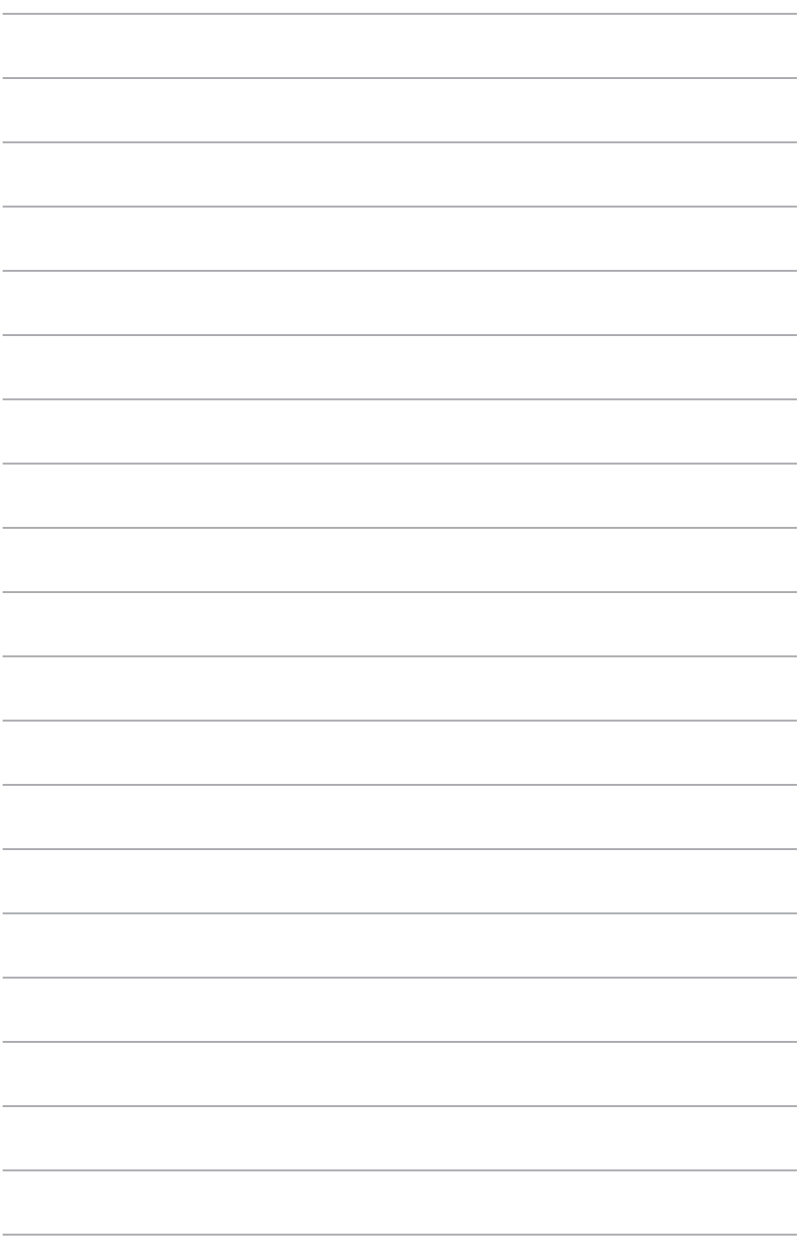

<span id="page-12-0"></span>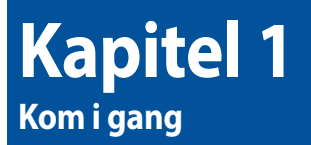

# **Velkommen!**

Tak, fordi du har anskaffet dig en ASUS desktop Pc!

ASUS desktop Pc'en byder på avanceret ydelse, pålidelighed og brugerrettede hjælpeprogrammmer. Alle disse værdier er indeholdt i et fantastisk futuristisk og stilfuldt kabinet.

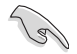

Læs ASUS garantibeviset inden installationen af ASUS desktop Pc'en.

# **Lær din computer at kende**

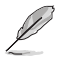

Illustrationer er kun til reference. Portene og deres anbringelse samt kabinettets farve er forskellig fra model til model.

**Forpanel**

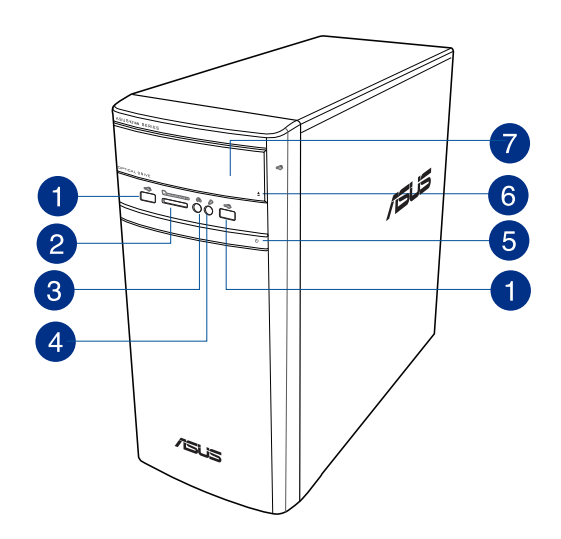

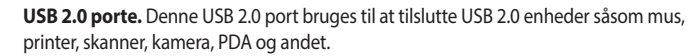

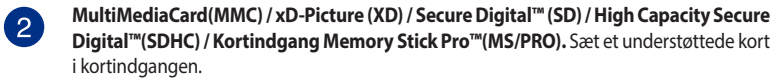

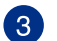

 $\bullet$ 

**Port til hovedtelefoner.** Til denne port forbindes hovedtelefoner eller højtaler. Understøttet af ASUS Audio Wizard.

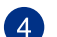

**Mikrofonport.** Til tilslutning af mikrofon.

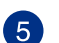

**Strømknap.** Tryk på denne knap for at tænde for computeren.

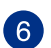

**Udskydningsknap til optisk drev.** Tryk på denne knap for at udskyde bakken til det optiske drev.

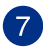

**Bås til optisk drev.** Der er et optisk diskdrev i denne bås.

### **Bagpanel**

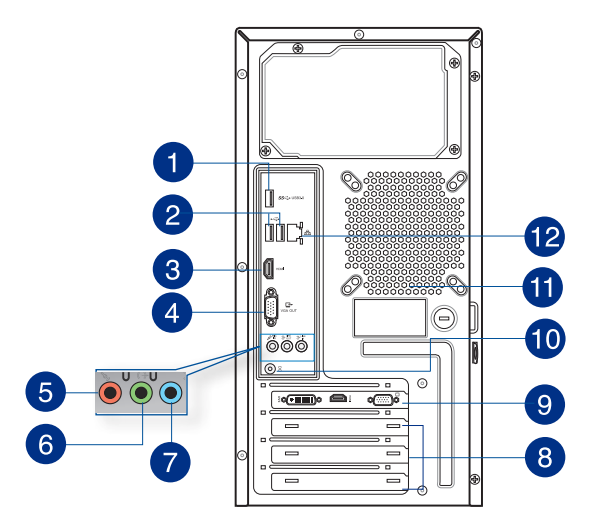

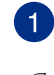

**USB 3.0 porte.** Denne USB 3.0 port bruges til at tilslutte USB 3.0 enheder såsom mus, printer, skanner, kamera, PDA og andet.

- Der MÅ IKKE tilsluttes et tastatur eller en mus til nogen USB 3.0-port, mens Windows® operativsystemet installeres.
- Som følge af begrænsninger i styringen på USB 3.0, kan USB 3.0-udstyr kun anvendes i Windows®-miljø, og kun efter at USB 3.0-driveren er installeret..
- USB 3.0-udstyr kan kun anvendes til datalagring.
- Vi anbefaler på det kraftigste, at USB 3.0-udstyr tilsluttes USB 3.0-porte til en hurtigere og bedre ydelse for USB 3.0-udstyret.

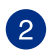

**USB 2.0 porte.** Denne USB 2.0 port bruges til at tilslutte USB 2.0 enheder såsom mus, printer, skanner, kamera, PDA og andet.

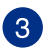

**HDMI™ port.** Denne port er til et HDMI™ (High-Definition Multimedia Interface) stik, overholder HDCP og tillader således afspilning af HD dvd, Blu-ray og andet beskyttet indhold.

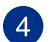

**VGA port.** Denne port er til VGA kompatible enheder såsom en VGA skærm.

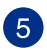

**Mikrofonport (lyserød).** Til tilslutning af mikrofon.

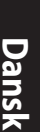

**Linje ud (limegrøn).** Til denne port forbindes hovedtelefoner eller højtaler. I en 4.1-, 5.1 eller 7.1-kanals konfiguration fungerer denne port som fronthøjtaler-ud.

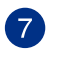

 $\boxed{6}$ 

**Linje ind port (lyseblå).** Denne port forbinder til en båndoptager, cd, dvd og andre lydkilder.

Se nedenstående lydkonfigurations-oversigt vedrørende lydportenes funktion i en 2.1-, 4.1- ,5.1 eller 7.1-kanals konfiguration.

### **Lyd 2.1, 4.1, 5.1, eller 7.1-kanals konfiguration**

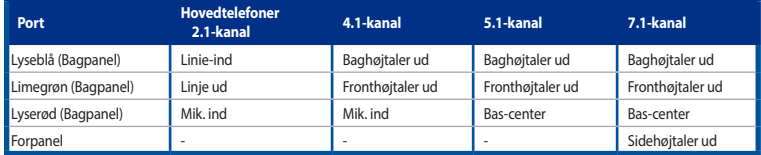

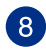

**Ekspanstionsstikklamme.** Fjern ekspansionsstikklammen, når der installeres et ekspansionskort.

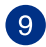

**ASUS grafikkort (kun udvalgte modeller).** Skærmudgangsportene på dette optionelle ASUS grafikkort kan være forskellige modellerne imellem.

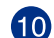

**Strømstik (DC).** Stik strømadapteren i denne port.

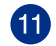

**Ventilationsåbninger.** Disse bruges til luftventilation.

Bloker IKKE kabinettets ventilationsåbninger. Sørg altid for passende ventilation til computeren.

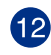

**LAN (RJ-45) port.** Denne port muliggør Gigabit forbindelse til et lokalt områdenetværk (LAN) via en netværksstikdåse.

### **LAN port - LED indikationer**

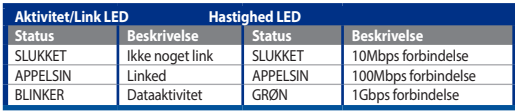

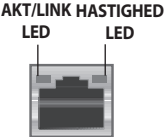

**LAN port**

# <span id="page-16-0"></span>**Installation af computeren**

Dette afsnit hjælper dig med at forbinde hovedharware-enhederne såsom den eksterne skærm, tastatur, mus og el-ledning til computeren.

### **Tilslutning af ekstern skærm**

### **Brug af ASUS grafikkort (kun udvalgte modeller)**

Forbind skærmen til skærmudgangsporten på det diskrete ASUS grafikkort.

### **Sådan forbindes en ekstern skærm med ASUS grafikkortet:**

- 1. Forbind en skærm til en skærmudgangsport på ASUS grafikkortet.
- 2. Forbind skærmen til en stikkontakt.

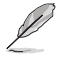

Skærmudgangsportene på ASUS grafikkortet kan være forskellige modellerne imellem.

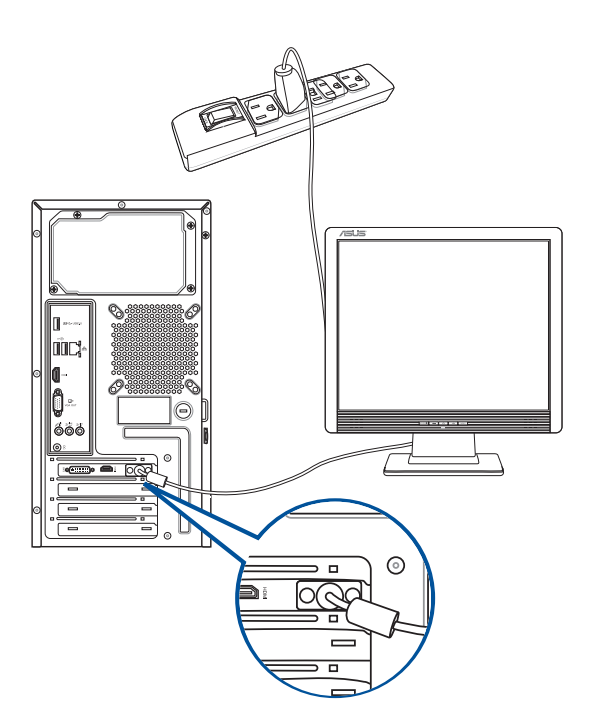

### **Brug af onboard skærmudgangsportene**

Forbind skærmen til onboard skærmudgangsporten.

### **Sådan forbindes en ekstern skærm ved hjælp af onboard skærmudgangsportene:**

- 1. Forbind en VGA skærm til VGA porten eller en DVI-D skærm til DVI-D porten eller en HDMI™ skærm til HDMI™ porten på bagsiden af computeren.
- 2. Forbind skærmen til en stikkontakt.

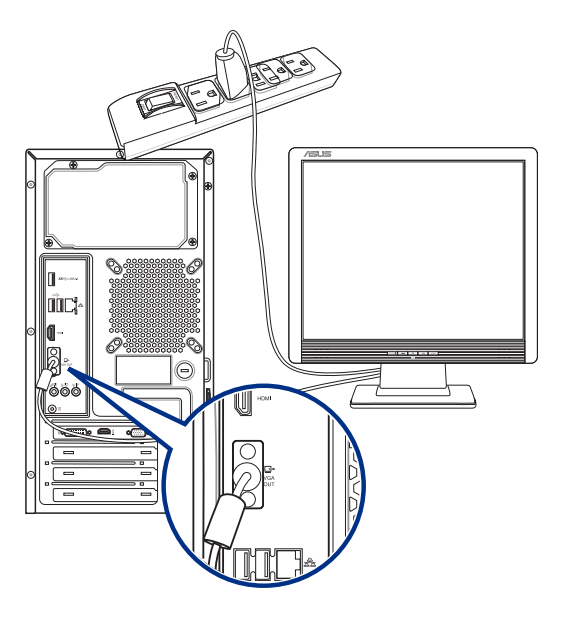

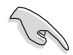

- Hvis dincomputer er leveret med et ASUS grafikkort, er grafikkortet indstillet som den primære skærmenhed i BIOS. Forbind derfor skærmen til en skærmdudgangsport på grafikkortet.
- For at forbinde eksterne skærme til computeren, se **Tilslutning af multiple, eksterne skærme** i afsnit 2 i denne brugervejledning for yderligere oplysninger.

### **Tilslutning af et USB tastatur og en USB mus**

Forbind et USB tastatur og en USB mus til USB portene på bagsiden af computeren.

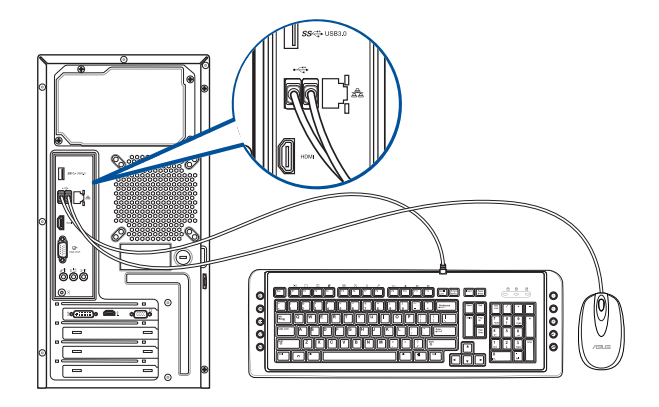

### **Tilslutning af el-ledning**

Forbind el-ledningens ene ende til strømstikket på bagsiden af computeren og den anden ende til en stikkontakt.

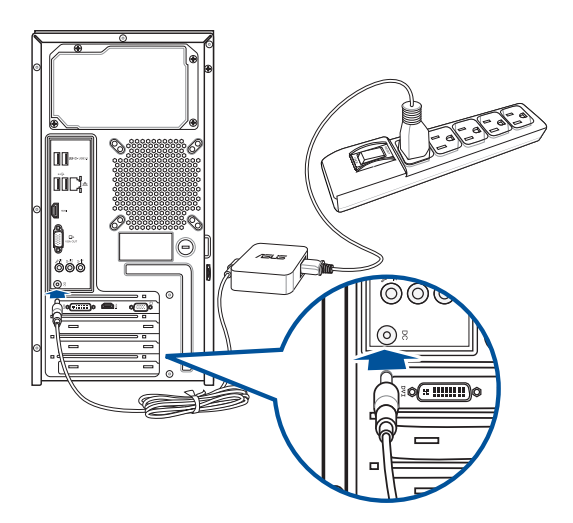

# <span id="page-19-0"></span>**TÆND for computeren**

Dette afsnit beskriver, hvordan du tænder for computeren, efter at den er installeret.

### **TÆND for computeren**

### **Sådan TÆNDER du for computeren:**

- 1. TÆND for computeren.
- 2. Tryk på strømkontakten.
- 3. Tryk på computerens strømknap.

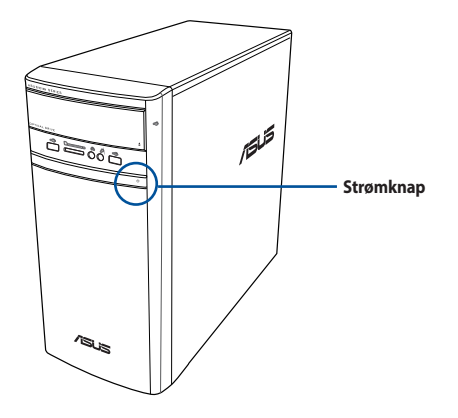

4. Vent, indtil styresystemet indlæser automatisk.

# <span id="page-20-0"></span>**Kapitel 2 Tilslutning af enheder til computeren**

# **Tilslutning af USB lagerenhed**

Denne desktop Pc har USB 2.0/1.1 og USB 3.0 porte på både for- og bagpanelet. USB portene gør det muligt at forbinde USB enheder såsom lagerenheder.

### **Sådan tilsluttes en USB lagerenhed:**

• Forbind USB lagereheden til computeren.

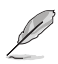

Det er muligt at slå USB 2.0 og USB 3.0 portene på for- og bagsiden til og fra i BIOS-opsætningen. Du kan læse mere i afsnittet **Configuring the USB ports using the BIOS (Konfigurering af USB portene i BIOS)** i kapitel 3 i denne vejledning.

**Forpanel Bagpanel**

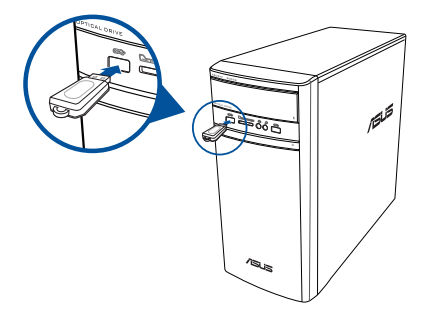

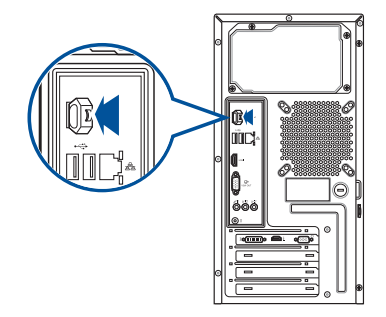

# **Sådan afbrydes en USB-lagerenhed**

### **Windows® 8.1**

### **Sådan fjernes en USB-lagringsenhed i Windows® 8.1:**

- 1. I startskærmen skal du trykke på **Desktop** for, at åbne skrivebordet.
- 2. Klik på i proceslinjen, og klik på **Skub ud [navn på USB-drev]**.
- 3. Når meddelelsen **Safe to Remove Hardware (Sikkert at fjerne hardware)** dukker op, fjern USB lagerenheden fra computeren.  $4 x$

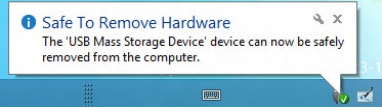

### <span id="page-21-0"></span>**Windows® 10**

### **Sådan fjernes en USB-lagringsenhed i Windows® 10:**

- 1. Klik på  $\blacksquare$ , og derefter på **10** på proceslinjen i Windows på din computer. Tryk derefter på **Eject (Skub ud)**.
- 2. Når meddelelsen **Safe to Remove Hardware (Sikkert at fjerne hardware)** dukker op, fjern USB lagerenheden fra computeren.

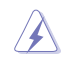

Fjern IKKE USB lagerenheden under dataoverførslen. I modsat fald kan der opstå datatab, ligesom USB lagerenheden kan blive beskadiget.

# **Tilslutning af mikrofon og højtalere**

Denne desktop Pc leveres med mikrofon- og højtalerporte på både for- og bagpanel. Lyd I/O portene på bagpanelet muliggør tilslutning af 2.1-kanals-, 4.1-kanals-, 5.1-kanals- og 7.1-kanalsstereohøjtalere.

### **Tilslutning af hovedtelefoner og mikrofon**

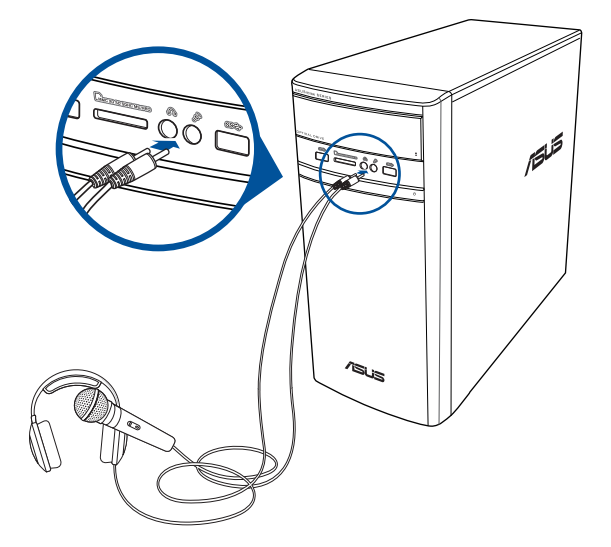

### **Tilslutning af 2.1-kanals højtalere**

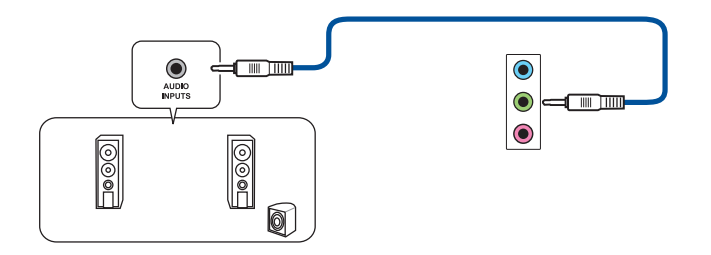

### **Tilslutning af 4.1-kanals højtalere**

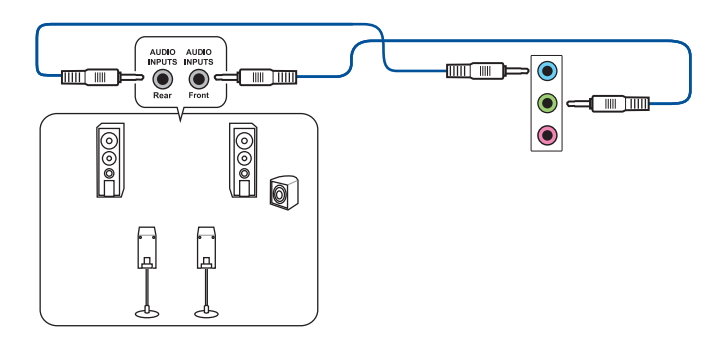

### **Tilslutning af 5.1-kanals højtalere**

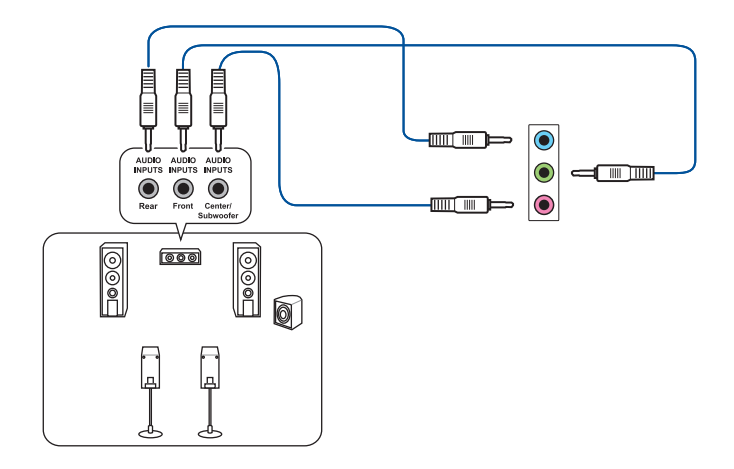

### **Tilslutning af 7.1-kanals højtalere**

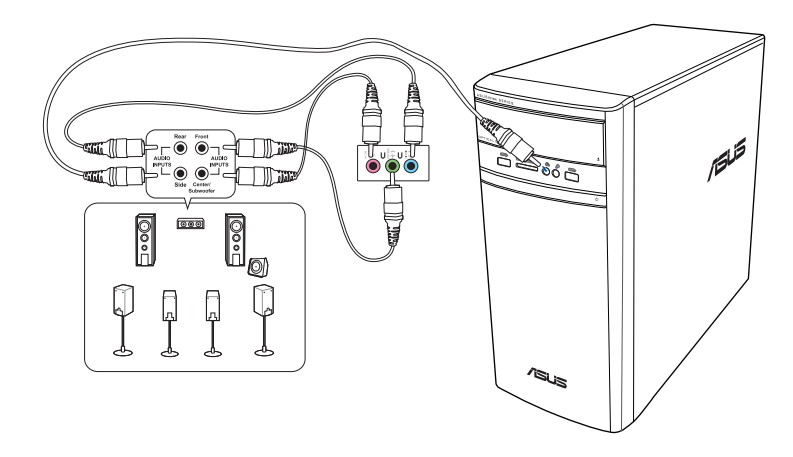

# **Dansk**

# <span id="page-24-0"></span>**Tilslutning af multiple, eksterne skærme**

Desktop Pc'en leveres med VGA, HDMI™ eller DVI porte og muliggør tilslutning af multiple, eksterne skærme.

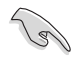

Når der er installeret et grafikkort på computeren, skal du forbinde skærmene til grafikkortets udgangsport.

### **Installation af multiple skærme**

Når der bruges multiple skærme, kan du indstille skærmtilstande. Du kan bruge den yderligere skærm som kopi af din hovedskærm eller som en udvidelse for at forstørre din Windows desktop.

### **Sådan installeres multiple skærme:**

- 1. Sluk for computeren.
- 2. Forbind de to skærme til computeren og forbind el-ledningerne til skærmene. Se afsnittet Installation af computeren i Kapitel 1 for yderligere oplysninger om, hvordan en skærm forbindes til computeren.

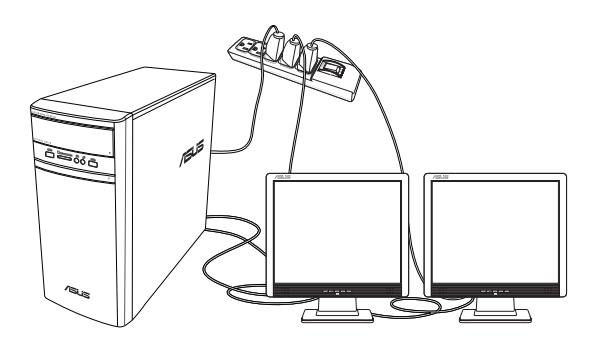

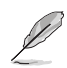

For nogle grafikkorts vedkommende har kun skærmen, som er indstillet til at være den primære skærm, et billede under POST. Dobbeltskærm-funktionen virker kun med Windows.

### <span id="page-25-0"></span>3. Tænd for computeren.

### 4. Konfiguration af **Screen Resolution (skærmopløsningen)**.

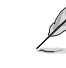

- For nærmere oplysninger om konfigurering af skærmindstillingerne, bedes du se hjælpe- og supportafsnittet i Windows" 8.1/10.
- For nogle grafikkorts vedkommende har kun skærmen, som er indstillet til at være den primære skærm, et billede under POST. Dobbeltskærm-funktionen virker kun med Windows.

# **Tilslutning af HDTV**

Tilslut et højdefinitions tv (HDTV) til computerens HDMI™ port.

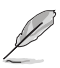

- Der skal bruges et HDMI™ kabel til at forbinde HDTV og computeren. HDMI™ kablet skal anskaffes separat.
- Det bedste billede opnås med et HDMI™ kabel mindre end 15m langt. .

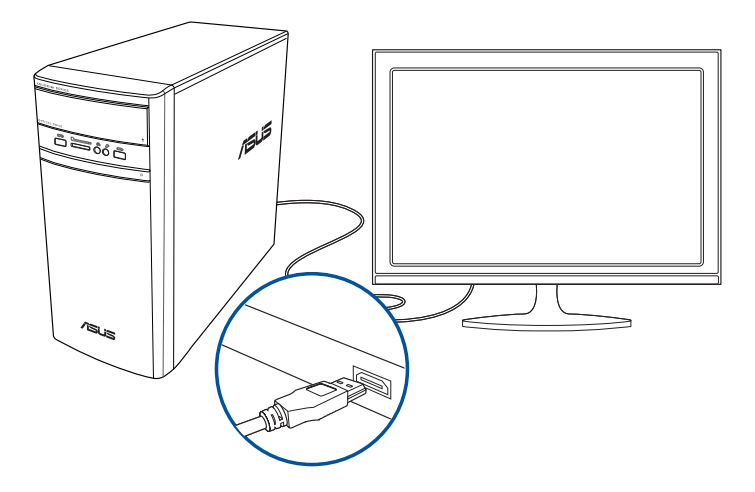

# <span id="page-26-0"></span>**Kapitel 3 Sådan bruger du din computer**

# **Korrekt arbejdsstilling, når du bruger desktop-Pc**

Når du bruger din desktop-Pc, er det vigtigt, at du opretholder en korrekt arbeidsstilling, så du ikke anstrenger dine håndled, hænder og andre led eller muskler. I dette afsnit findes der nogle gode råd om, hvordan du undgår fysisk ubehag og mulig personskade, når du bruger og har fuld glæde af din desktop-Pc.

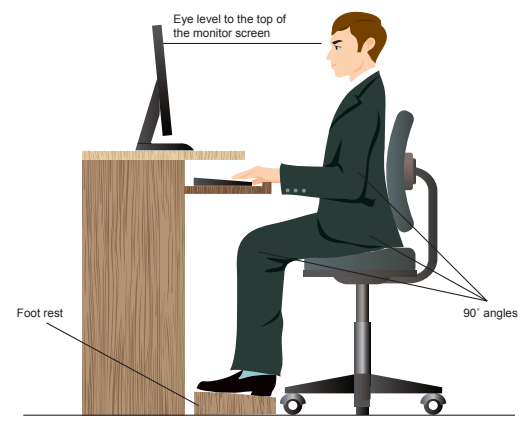

### **Opretholdelse af korrekt arbejdsstilling:**

- Anbring computerstolen på en sådan måde, at din albuer er lidt højere oppe end tastaturet. På denne måde opnår du en god skrivestilling.
- Indstil stolehøjden, så dine knæ er lidt højere oppe end dine hofter for at aflaste det bageste af lårene. Brug om nødvendigt en fodskammel eller lignende til at løfte til knæhøjde.
- Indstil stolens ryglæn, så det nederste af rygraden understøttes og i en let bagudvendt vinkel.
- Sid opret med knæene, albuerne og hofterne i en vinkel på cirka 90°, når du arbejder ved Pc'en.
- Anbring skærmen direkte foran dig, og indstil det øverste af skærmen, så dine øjne er vendt let nedad.
- Hold musen tæt på tastaturet, og anvend om nødvendigt en håndledspude til at understøtte eller nedsætte trykke på håndleddet, når du skriver.
- Arbejd med desktop-Pc'en på et behageligt oplyst sted. Hold den væk fra skarpt lys fra f.eks. vinduer og fra direkte sollys.
- Hold små pauser under arbejdet med desktop-Pc'en.

# <span id="page-27-0"></span>**Brug af hukommelseskortlæseren**

Digitale kameraer og andet digitalt billeddannelsesudstyr bruger hukommelseskort til lagring af billed- og mediefiler. Den indbyggede hukommelseskortlæser på systemets forpanel tillader dig at læse og skrive på en lang række forskellige hukommelseskort-drev.

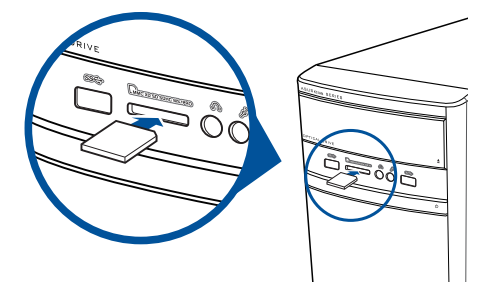

### **Sådan bruges hukommelseskortet:**

- 1. Anbring hukommelseskortet i kortindstikket.
	- Et hukommelseskort er kodet, så det kun passer i én retning. Skad IKKE kortet ved at tvinge det ind i et indstik.
	- Du kan anbringe et medie i et eller flere kortindstik og bruge hvert medie uafhængigt af et andet. Kom kun ét hukommelseskort ad gangen i et indstik.
- 2. Vælg et program i AutoPlay vinduet for at komme til dine filer.

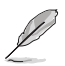

- I Windows" 8.1, Hvis du ikke har aktiveret AutoPlay på din computer, skal du holde musen over det nedre venstre hjørne på skrivebordet i Windows˚, og højreklik herefter på startskærmens miniaturebillede. I popup-menuen, skal du klikke på **File Explorer (stifinder)**, og dobbeltklik herefter på hukommelseskort-ikonet, for at få adgang til dataene på det.
- I Windows<sup>®</sup> 10, Hvis du ikke har aktiveret AutoPlay på din computer, skal du klikke på File Explorer (stifinder), og dobbeltklik herefter på hukommelseskort-ikonet, for at få adgang til dataene på det.
- Hvert kortindstik har sin egen drevikon, som ses på **Computer** skærmen.
- 3. Når du er færdig, højreklik på hukommelseskort drevikonen på Computer skærmen, klik på **Eject (Udskyd)** og fjern derefter kortet.

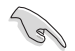

Fjern aldrig kort, mens de læses eller umiddelbart efter læsning, kopiering, formatering eller sletning af data på kortet, idet der kan opstå datatab.

### <span id="page-28-0"></span>**Sådan bruges det optiske drev**

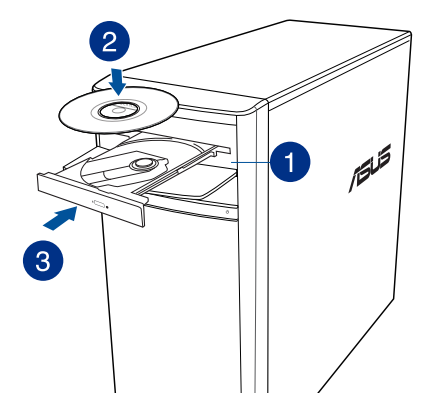

### **Anbringelse af optisk disk**

### **Sådan isættes en optisk disk:**

- 1. Sørg for at dit system er tændt, og tryk på skub-ud-knappen, får at åbne bakken.
- 2. Anbring disken i det optiske drev med etiksiden opad.
- 3. Skub til bakken for at lukke den.
- 4. Vælg et program i AutoPlay vinduet for at komme til dine filer.

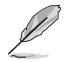

Hvis du IKKE har automatisk afspilning slået til på din computer, kan du åbne cd'en på følgende måde:

- I Windows®8.1 skal du holde musen over det nederste højre hjørne på Windows® skrivebordet, og højreklik herefter på startskærmens miniaturebillede. I popop-menuen skal du klikke på **stifinder**, og dobbeltklik herefter på ikonet for cd/ dvd-drevet.
- I Windows®10 skal du klikke på **stifinder**, og dobbeltklik herefter på ikonet for cd/ dvd-drevet.

### **Fjernelse af optisk disk**

### **Sådan fjernes en optisk disk:**

- 1. Med aktiveret system, udskyd bakken på en af følgende måder:
	- Tryk på udskydningsknappen på drevbakkens dæksel.
	- Skub bakken i Windows® 8.1/10:
		- I Windows ®8.1, Højreklik på cd/dvd-drev ikonen på **Computer** skærmen og klik derefter på **Eject (Udskyd)**.
		- I Windows ®10, og klik på **File Explorer (Stifinder)**, og højreklik derefter på ikonet for cd/dvd-drevet, og klik på **Eject (Skub ud)**.
- 2. Fjern disken fra diskbakken.

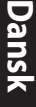

# <span id="page-30-0"></span>**Kapitel 4 Tilslutning til internettet**

# **Ledningsført forbindelse**

Forbind computeren til et DSL/kabelmodem eller et lokalt områdenetværk (LAN) med et RJ-45 kabel.

### **Tilslutning via DSL/kabelmodem**

**Sådan tilsluttes via DSL/kabelmodem:**

1. Installer DSL/kabelmodemmet.

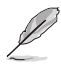

Se dokumentationen, som fulgte med DSL/kabelmodemmet.

2. Forbind RJ-45 kablets ene ende til LAN (RJ-45) porten bag på computeren og den anden ende til et DSL/kabelmodem.

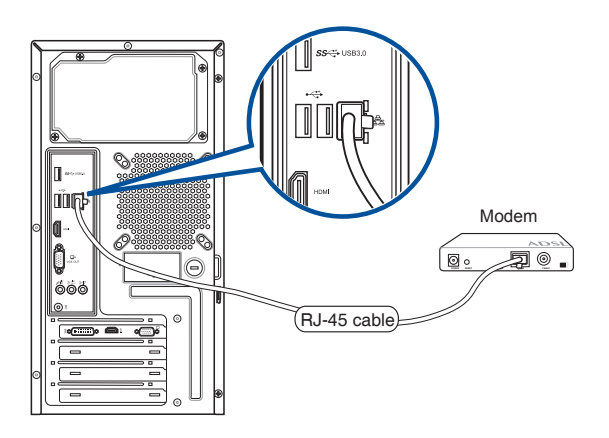

- 3. Tænd for DSL/kabelmodemmet og computeren.
- 4. Foretag de nødvendige internet-tilslutningsindstillinger.

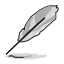

• Kontakt din netværksadministrator for hjælp med hensyn til installation af internetforbindelsen.

• For yderligere oplysninger, bedes du venligst se afsnittet **Configuring a dynamic IP/PPPoE network connection (konfiguration af en dynamisk IP/PPPoE-netværksforbindelse)** eller **Configuring a static IP network connection (konfiguration af en statisk IPnetværksforbindelse)**.

### **Tilslutning via et lokalt områdenetværk (LAN)**

### **Sådan tilsluttes via et LAN:**

1. Forbind RJ-45 kablets ene ende til LAN (RJ-45) porten bag på computeren og den anden ende til I AN.

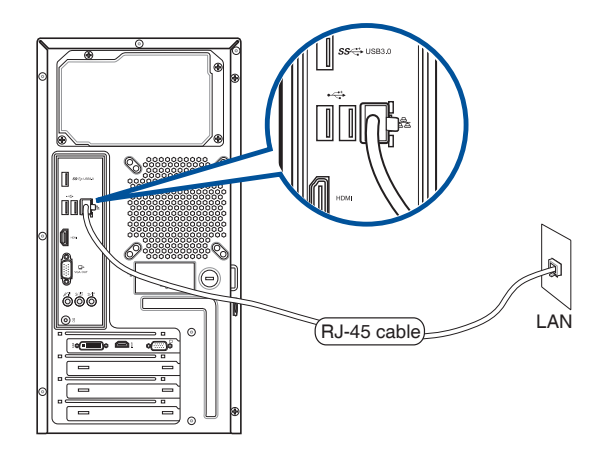

- 2. Tænd for computeren.
- 3. Foretag de nødvendige internet-tilslutningsindstillinger.

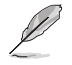

- Kontaktdin netværksadministrator for hjælp med hensyn til installation af internetforbindelsen.
- For yderligere oplysninger, bedes du venligst se afsnittet **Configuring a dynamic IP/PPPoE network connection (konfiguration af en dynamisk IP/PPPoE-netværksforbindelse)** eller **Configuring a static IP network connection (konfiguration af en statisk IPnetværksforbindelse)**.

### **Konfiguration af en dynamisk IP/PPPoE-netværksforbindelse Sådan konfigurerer du en dynamisk IP/PPPoE-netværksforbindelse:**

1. Abn **Netværks- og delingscenter** i Windows<sup>®</sup> 8.1/10. <u>Windows-ْ 8.1</u>

- Brug en af følgende to måder:
	- Højreklik på netværkslinjen i proceslinjen i Windows® , og klik på **Åbn Netværks- og delingscenter**.
	- I startskærmen skal du trykke på **Desktop** for, at åbne skrivebordet.

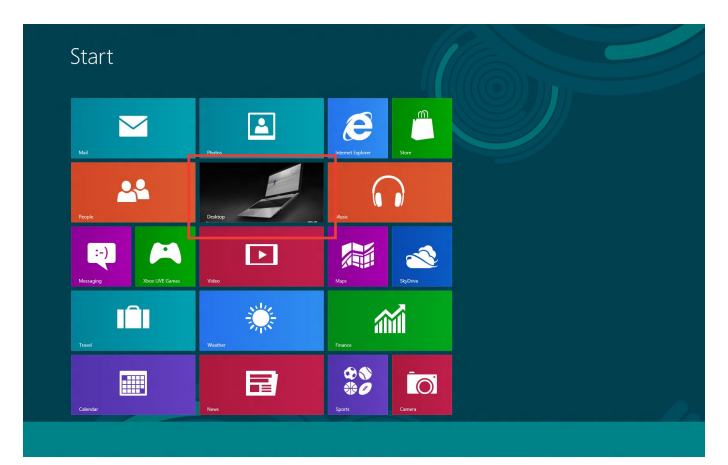

### **Windows® 10**

- Brug en af følgende to måder:
	- Højreklik på proceslinjen og **Ex**, klik derefter på **Open Network and Sharing Center (Åbn netværks- og delingscenter)**.
	- Åbn startmenuen, og klik på **Settings (Indstillinger) > Network & Internet (Netværk & Internet) > Ethernet > Network and Sharing Center (Netværks- og delingscenter)**.
- 2. På skærmen "Open Network and Sharing Center" (Åbn netværks- og delingscenter) skal du klikke på **Change Adapter settings (Rediger indstillinger for netværkskort)**.
- 3. Højreklik på din LAN, og vælg **Egenskaber**.
- 4. Vælg **Internet-protokol version4 (TCP/ IPv4)**, og klik derefter på **Egenskaber**.

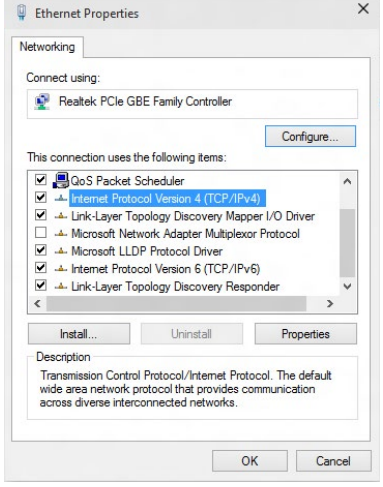

5. Klik på **Hent automatisk en IP-adresse** og klik på **OK**.

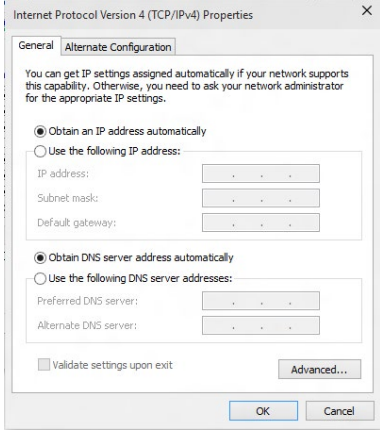

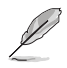

Fortsæt trin for trin, hvis du bruger en PPPoE-forbindelser.

- ASUS K31AN / A31AN / F31AN 35
- 

 $\times$ 

You can get IP settings assigned automatically if your network supports<br>this capability. Otherwise, you need to ask your network administrator<br>for the appropriate IP settings.

192.168.128.2 255.255.255.0

 $192.168.128.2$ 

Advanced... OK Cancel

**College** 

 $\sim$ 

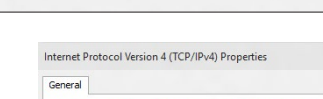

Obtain an IP address automatically (a) Use the following IP address: IP address:

Obtain DNS server address automatically Use the following DNS server addresses: Preferred DNS server:

Subnet mask: Default gateway:

Alternate DNS server:

Validate settings upon exit

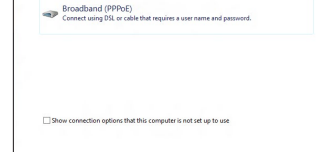

The complete and internet > Network and Sharing Center

View your active networks

Control Panel Home

Change adapter setting

Change advanced sharing

**V** Set Up a C

Connect to the Internet How do you want to connect?  $\sim$   $\vert$   $\bullet$   $\vert$  Search Control Pane

Net Car

View your basic network information and set up connections

-<br>Vou are currently not connected to any net-

 $\frac{d_{\text{max}}}{dt}$  Set up a new connection or network<br>Set up a broadband, dial-up, or VPN connection; or set up a router or access point. Troubleshoot problems<br>Diagnose and repair network problems, or get troubleshooting inform

8. Vælg **Opret forbindelse til** 

7. Gå tilbage til **Åbn Netværksog delingscenter** og klik derefter på **Opret en ny forbindelse eller et nyt** 

**netværk**.

### **internettet** og klik på **Næste**.

- 9. Vælg **Bredbånd (PPPoE)** og klik på **Næste**.
- 10. Følg vejledningerne på skærmen, for at fuldføre opsætningen.

- **Konfiguration af en statisk IPnetværksforbindelse Sådan konfigurerer du en statisk IPnetværksforbindelse:**
- 1. Gentag trin 1-4 i det tidligere afsnit.
- 2 Klik i markeringsfeltet ud for **Brug følgende IP-adresse**.
- 3. Indtast IP-adressen, undernetmasken og gateway fra din internetudbyder.
- 4. Indtast om nødvendigt den foretrukne DNS serveradresse og alternative adresse.
- 5. Klik på **OK**, når dette er gjort.

**Dansk**

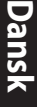

# <span id="page-36-0"></span>**Kapitel 5 Fejlfinding**

# **Fejlfinding**

Dette kapitel omhandler nogle problemer, der kan opstå, og deres mulige løsning.

### **? Jeg kan ikke tænde for computeren, og strømdioden (LED) på forpanelet lyser ikke.**

- Tjek, om computeren er korrekt forbundet.
- Tjek, om stikkontakten virker.
- Tjek, om strømforsyningsenheden er aktiveret. Se afsnittet **TÆND/SLUK for computeren** i kapitel 1.

### **? Min computer hænger.**

- Gør følgende for at lukke programmer, der ikke reagerer:
	- 1. Tryk simultant på <Alt> + <Ctrl> + <Delete> knapperne på tastaturet og klik derefter på **Task Manager (Joblisten)**.
	- 2. Vælg programmet, der ikke svarer, og klik derefter på **End Task (Afslut opgave)**.
- Hvis tastaturet ikke reagerer. Tryk og hold på strømknappen ovenpå kabinettet indtil computeren lukker ned. Tryk derefter på strømknappen for at tænde.

### **? Jeg kan ikke forbinde til et trådløst netværk med ASUS WLAN kort (kun udvalgte modeller)?**

- Kontroller, at du indtaster den rigtige netværks-sikkerhedskode for netværket, som du gerne vil forbinde til.
- For at opnå den bedste ydelse, forbind de eksterne antenner (ekstraudstyr) til antennestikkene på ASUS WLAN kortet og anbring antennerne ovenpå computeren.

### **? Pil-knapperne på taltastaturet virker ikke.**

Tjek, om Number Lock LED er slukket. Når Number Lock LED lyser, kan taltasterne kun bruges til indlæsning af tal. Hvis du ønsker at bruge pilknapperne på taltastaturet, tryk på Number Lock knappen for at slukke LED.

### **? Ikke noget billede på skærmen.**

- Tjek, om skærmen er tændt.
- Kontroller, at skærmen er korrekt forbundet til computerens videoudgangsport.
- Hvis computeren leveres med et diskret grafikkort, skal du sikre, at du forbinder skærmen til en videoudgangsport på det diskrete grafikkort.
- Tjek, om nogle af pindene i skærmvideostikket er bøjet. Hvis der er bøjede pinde,skal kablet udskiftes.
- Tjek, om skærmen er korrekt forbundet til en strømkilde.
- Se dokumentationen, som fulgte med skærmen, for yderligere fejlfindingsoplysninger.

### **? Når jeg bruger flere skærme, er der kun billede på én af skærmene.**

- Kontroller, at der er tændt for begge skærme. .
- Under POST har kun skærmen forbundet til VGA porten billede. Dobbeltskærm-funktionen virker kun med Windows.
- Når der er installeret et grafikkort på computeren, skal du sikre, at du forbinder skærmene til grafikkortets udgangsport.
- Tiek om de multiple skærmindstillinger er korrekte.

### **? Min computer kan ikke finde min USB lagerenhed.**

- Første gang, der forbindes en USB lagerenhed til computeren, installerer Windows automatisk en driver til den. Vent lidt og gå derefter til "Denne computer" for at tjekke, om USB lagerenheden er fundet.
- Forbind USB lagerenheden til en anden computer for at teste, om USB lagerenheden er i stykker eller fejlfungerer.

### **? Jeg vil gerne genoprette ændringer i computerens systemindstillinger uden at påvirke mine personlige filer og data.**

### **I Windows® 8.1**

I Windows® 8.1 kan du bruge gendannelsesmuligheden **Refresh everything without affecting your files (Opdater alt uden at påvirke dine filer)**, for enten at gendanne eller fortryde ændringer i dit computersystem, uden at det påvirker dine personlige data, såsom dokumenter eller billeder. For at bruge gendannelsesmuligheden, skal du klikke på **Settings (Indstillinger) > PC Settings (Pc-indstillinger) > Recovery (Gendan)** i Symbollinje, og vælg **Refresh everything without affecting your files (Opdater alt uden at påvirke dine filer)**, og klik på **Get Started (Gå i gang)**.

### **I Windows® 10**

I Windows® 10 kan du bruge gendannelsesmuligheden **Refresh your PC without affecting your files (Opdater din pc, uden at påvirke dine filer)**, for enten at gendanne eller fortryde ændringer i dit computersystem, uden at det påvirker dine personlige data, såsom dokumenter eller billeder. For at bruge gendannelsesmuligheden, skal du klikke på **Settings (Indstillinger) > Update and recovery (Opdatering og gendannelse) > Recovery (Gendan)**  i startmenuen, og vælg **Refresh your PC without affecting your files (Opdater din pc, uden at påvirke dine filer),** og klik på **Get Started (Gå i gang)**.

### **? HDTV billedet er strukket.**

• Det skyldes, at skærmen og HDTV har forskellige opløsninger. Indstil skærmopløsningen, så den passer til HDTV. Sådan ændres skærmopløsningen:

### **I Windows® 8.1**

Du kan åbne indstillingsskærmen **Screen Resolution (Skærmopløsning)** på følgende måder:

### I startskærmen

a) Åbn All Apps (alle apps) skærmen, og fastgør kontrolpanelet til startskærmen.

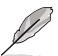

For yderligere oplysninger, bedes du venligst se **Sådan fastgør du en app i startskæmen** i afsnittet **Sådan arbejder du med Windows® Apps**.

b) I kontrolpanelet, skal du klikke på **Adjust screen resolution (juster skærmopløsning) under Appearance and Personalization (Udseende og personlige indstillinger)**.

På skrivebordet

- a) Åbn skrivebordet fra startskærmen.
- b) Højreklik et sted på skrivebordet. Når pop-op menuen ses, klik på **Personalize (Tilpas) > Display (Skærm) > Change display settings (Ændr skærmindstillinger)**.

### **I Windows® 10**

• Åbn startmenuen, og klik på **Settings (Indstillinger) > System > Display (Skærm)**.

### **? Mine højtalere er tavse.**

- Kontroller, at du har forbundet højtalerne til linje-ud porten (limegrøn) på foreller bagpanelet.
- Kontroller, at højtalerne er forbundet til en strømkilde og tændt.
- Indstil højtalernes lydstyrke.
- Kontroller, at computerens systemlyde ikke er "tavse".
	- Hvis de er tavse, ses lydstyrkeikonen som Lo. Aktiver systemlydene ved at klikke på **i o** i Windows statusfeltet og klik derefter på **i o**
	- Hvis de ikke er tavse, klik på  $\left|\mathbf{I}\right|$ ) og indstil lydstyrken ved hjælp og skyderen.
- Forbind højtalerne til en anden computer for at teste, om de fungerer, som de skal.

### **? Dvd'en kan ikke læse en disk.**

- Tjek, om disken er anbragt med etiketsiden opad.
- Tjek, om disken er centreret i bakken. Dette gælder især diske med ikke-standard størrelse og form.
- Tjek, om disken er ridset eller på anden måde skadet.

### **? Dvd-udskydningsknappen virker ikke.**

- 1. I Windows ®8.1, Højreklik på cd/dvd-drev ikonen på **Computer** skærmen og klik derefter på **Eject (Udskyd)**.
	- I Windows ®10, Åbn startmenuen, og klik på **File Explorer (Stifinder)**.
- 2. Højreklik på **og byd RW Drive** og klik derefter på **Eject (Udskyd)** i menuen.

### **Strøm**

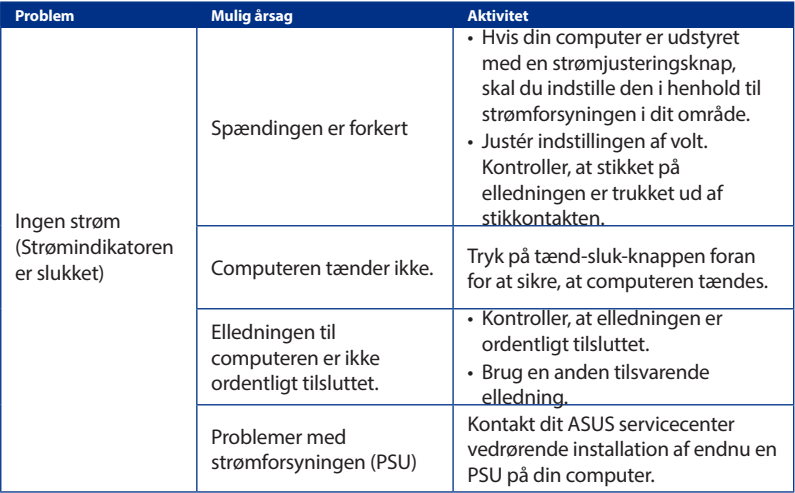

# **Skærm**

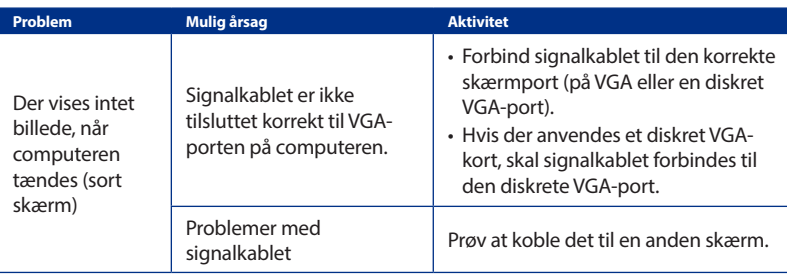

# **Lokalnetværk (LAN)**

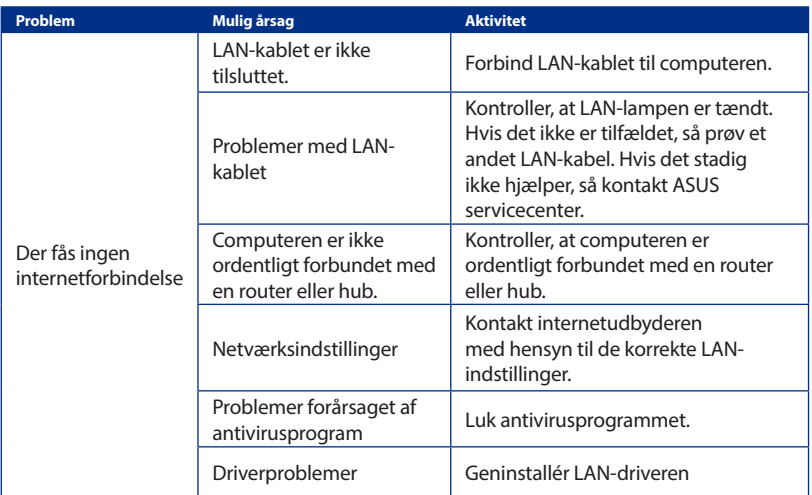

# **Dansk**

### **Lyd**

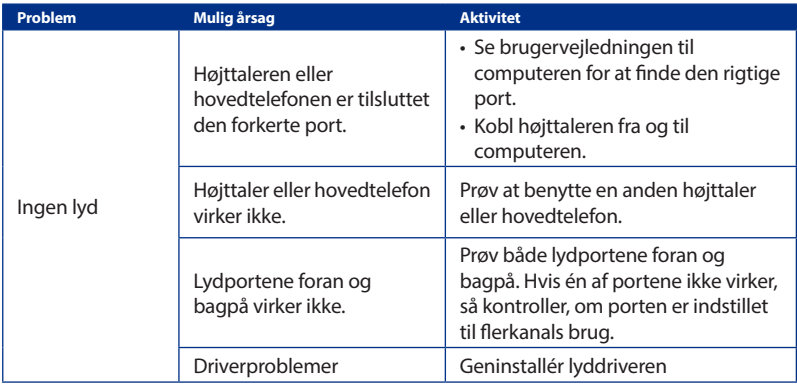

### **Systemet**

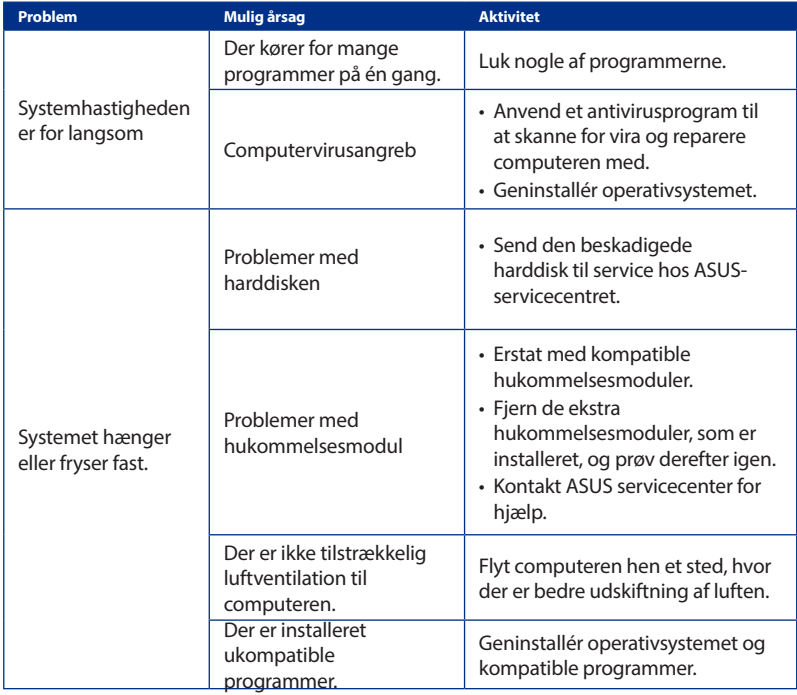

# **CPU**

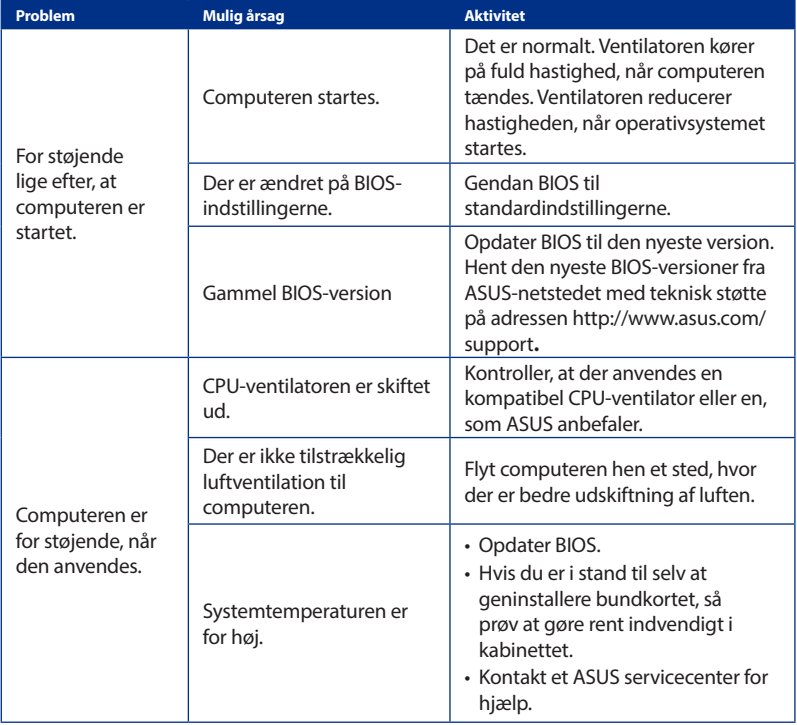

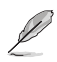

Hvis problemet fortsætter, så læs garantikortet til den stationære pc og kontakt ASUSservicecentret. Besøg ASUS netstedet på adressen **http://www.asus.com/support** for at finde oplysninger om servicecentret.

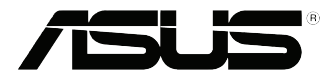

# <span id="page-44-0"></span>**ASUS Desktop PC Windows® 8.1 / Windows® 10 Brugervejledning**

DA10899 Første udgave September 2015 Ophavsret © ASUSTeK Computer Inc. Alle rettigheder forbeholdt.

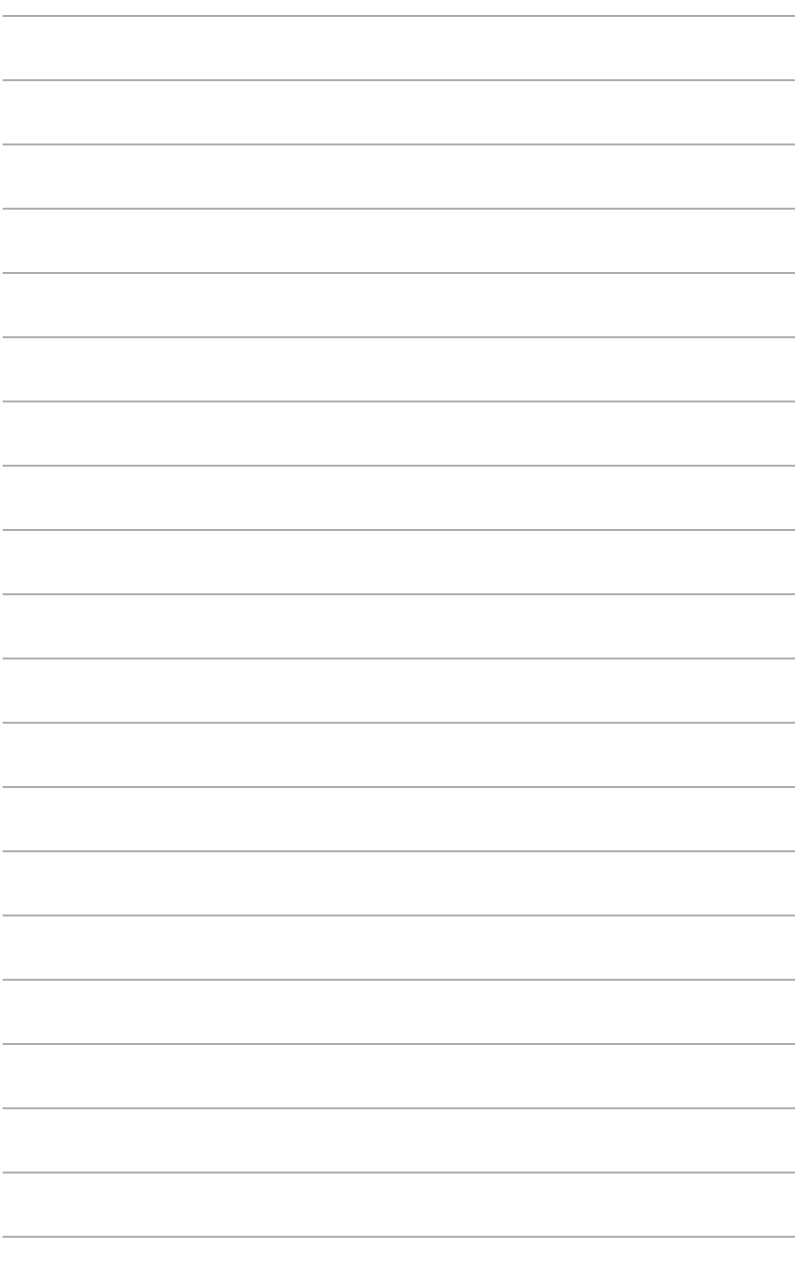

# <span id="page-46-0"></span>**Kapitel 1 Brug af Windows® 8.1**

# **Start for første gang**

Når du starter computeren for første gang, vises en række skærmbilleder for at hjælpe dig med at konfigurere de grundlæggende indstillinger i Windows˚ 8.1 operativsystemet.

Sådan startes Desktop PC'en den første gang:

- 1. Tryk på tænd/sluk-knappen på din Desktop pc. Vent i nogle minutter til opsætningsskærmen vises.
- 2. Fra opsætningsskærmen vælges det sprog, du vil bruge på Desktop PC'en. I de efterfølgende indstillinger skal du vælge dit land eller område, app-sprog, tastaturlayout og tidszone, og tryk til sidst på **Next (Næste)**.
- 3. Læs licensvilkårene, og tryk derefter på **I Accept (Acceptér).**
- 4. Følg instruktionerne på skærmen for at konfigurere følgende grundindstillinger:
	- Tilpasning
	- Tilslut
	- **Indstillinger**
	- Din konto
- 5. Når du har konfigureret de grundlæggende indstillinger, vises Windows 8.1 tutorial. Se den for at få mere at vide om funktionerne i Windows®8.1.

# **Windows® 8.1 låseskærm**

Windows 8.1 låseskærmen kan fremkomme, når Desktop PC'en starter Windows 8.1 operativsystemet. Fortsæt ved at trykke på låseskærmen eller en tast på Desktop PC'ens tastatur.

# <span id="page-47-0"></span>**Sådan bruger du brugergrænsefladen, Windows®**

Brugergrænsefladen, Windows", er et flisebaseret skærmlayout, der bruges i Windows"8.1. Det indeholder følgende funktioner du kan bruge, mens du arbejder på din stationær pc.

### **Startskærmen**

Startskærmen kommer frem når du logger på din brugerkonto. Den hjælper med at organisere dine programmer og applikationer på et sted.

Du kan trykke på Windows tasten  $\begin{bmatrix} \blacksquare \\ \blacksquare \end{bmatrix}$ i alle applikationerne, for at starte startskærmen.

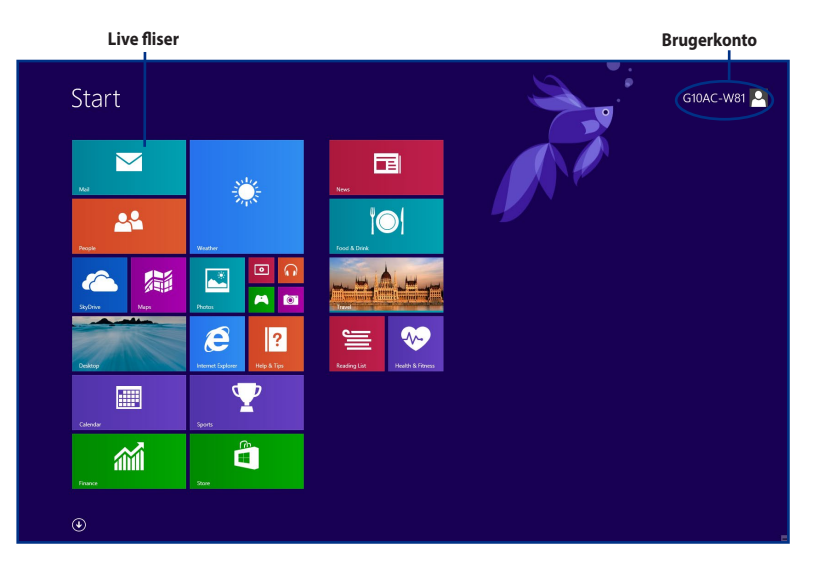

### **Apps i Windows®**

Disse er apps, der er fastgjorte til startskærmen, og de er vist i et fliseformat, så de er nemme at få adgang til.

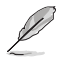

Nogle app kræver, at du skal logge på din Microsoft konto, før du kan starte dem.

### **Hotspots**

Hotspots på skærmen giver dig mulighed for, at starte programmer og åbne til indstillingerne på din pc. Funktionerne i disse hotspots kan åbnes med din mus.

### **Hotspots i en åben app**

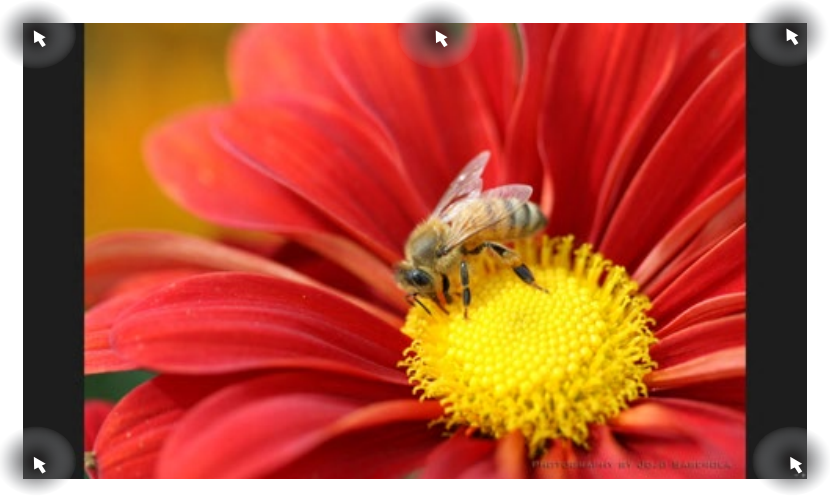

### **Hotspots på startskærmen**

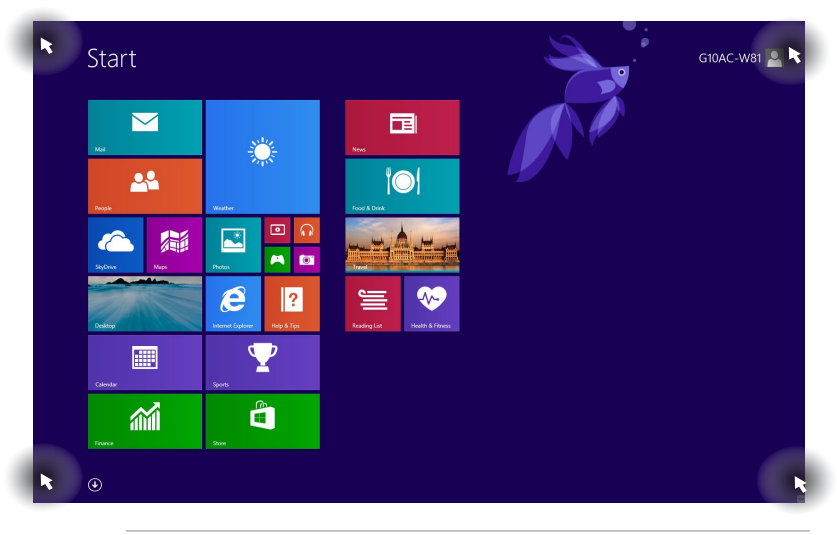

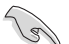

Se venligst næste side vedrørende Hotspot-funktioner.

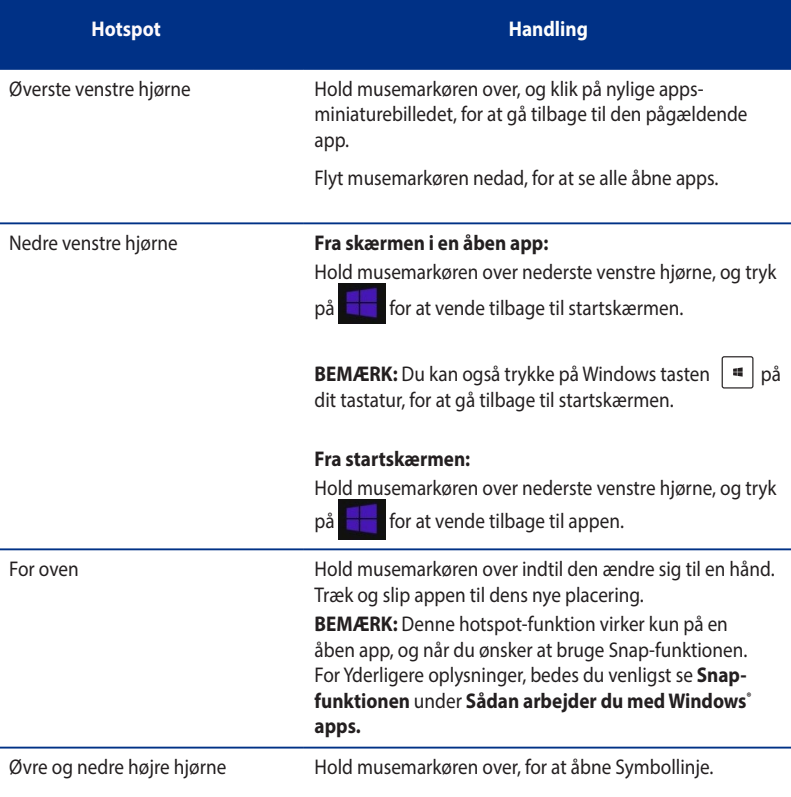

# <span id="page-50-0"></span>**Sådan arbejder du med Windows® apps.**

Brug dit pc-tastatur eller mus til, at åbne og tilpasse dine apps.

### **Sådan åbner du dine apps**

- Hold din musemarkør over en app, og højreklik en gang for at åbne den.
- Tryk to gange på <Tab>, og brug herefter piltasterne til at kikke igennem app'en. Tryk på <Enter> for, at starte den valgte app.

### **Sådan tilpasser du dine apps**

I startskærmen kan du flytte, frigøre og ændre størrelsen på dine apps på følgende måde.

• For at flytte en app, skal du trække og slippe den på dens nye placering.

### **Sådan ændrer du størrelsen på dine apps**

Højreklik på appen for at åbne dens indstillingslinje. Tryk derefter på  $\bigcirc$ , og vælg størrelsen på app-feltet.

### **Sådan frigør du dine apps**

For at frigøre en app fra startskærmen, skal du højreklikke på app'en og åbne dens indstillingslinje, og klik herefter på **Unpin from Start (frigør fra Start)**.

### **Sådan lukker du dine apps**

- Flyt din musemarkør op foroven på den åbne app, og vent indtil den ændre sig til en hånd.
- Træk og slip app'en forneden på skærmen for, at lukke den.
- Hvis du er i skærmen på den åbne app, skal du trykke på <Alt> + <F4>.

I All Apps-skærmen (alle apps), har du mulighed for at konfigurere indstillingerne for en app, og du kan fastgøre en app til startskærmen eller til proceslinjen på skrivebordet på din pc.

### **Sådan åbner du All Apps-skærmen (alle apps)**

- På startskærmen skal du klikke på  $\bigodot$
- På startskærmen skal du trykke på <Tab> og derefter på <Enter>.

### **Sådan fastgør du en app til skærmen**

- 1. Åbn All Apps-skærmen (alle apps).
- 2. I All Apps-skærmen, skal du højreklikke på en app, for at åbne dens indstillingslinje.
- 3. I indstillingslinjen skal du klike på **Pin to Start (fastgør til Start)**.

### **Symbollinje**

Symbollinje er en værktøjslinje, som du kan åbne på højre side af skærmen. Den indeholder forskellige værktøjer, som giver dig mulighed for at dele applikationer, og giver hurtig adgang til tilpasning af dine indstillinger på skrivebordet på din pc.

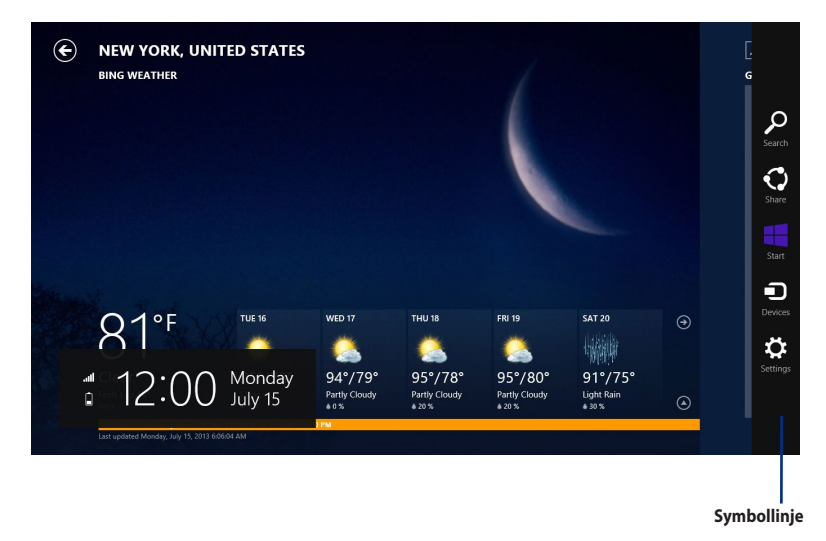

### **Sådan åbner du Symbollinje**

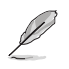

Når du først åbner Symbollinje, vises den som en linje med tomme hvide ikoner. Billedet overfor viser hvordan Symbollinje ser ud, når du først åbner den.

Brug din pc-mus eller tastatur til, at åbne Symbollinje.

- Flyt din musemarkør til det øvre eller nedre højre hjørne på skærmen.
- Tryk på  $\boxed{\bullet}$  + < C>.

### **Inde i Symbollinje**

Desktop pc.

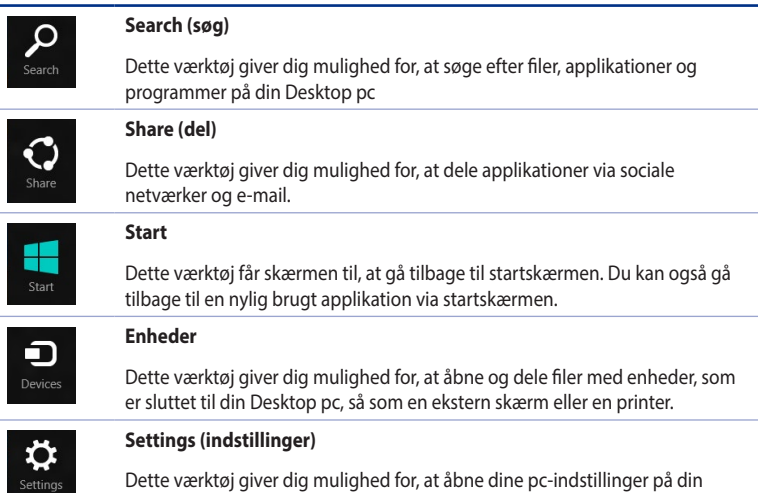

# **Snap-funktionen**

Snap-funktionen viser to apps side-om-side, hvilket giver dig mulighed for at skifte mellem dem.

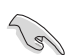

Sørg for at Desktop PC'ens skærmopløsning er på mindst 1.366 x 768 pixels, før du bruger Snapfunktionen.

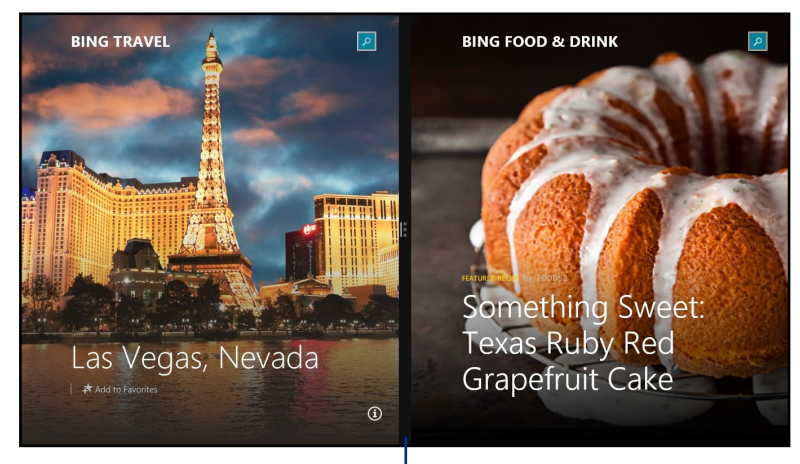

**Snap-linjen**

# **Brug af Snap**

### **Sådan bruger du Snap:**

1. Brug din pc-mus eller tastatur til, at åbne Snap på skærmen.

### Hvis du bruger din mus

- a) Klik på en app, for at åbne den.
- b) Hold musemarkøren op foroven på skærmen.
- c) Når markøren ændre sig til en hånd, skal du trække og slippe app'en til højre eller venstre side af skærmen.

### Hvis du bruger tastaturet

• Start en app, og tryk derefter på + < **.** > +venstre eller højre tast, for at placere den første applikation på venstre eller højre side af skærmen.

# <span id="page-55-0"></span>**Andre genveje på tastaturet**

På tastaturet kan du også bruge følgende genvejstaster, til at åbne applikationer og navigere rundt i Windows® 8.1.

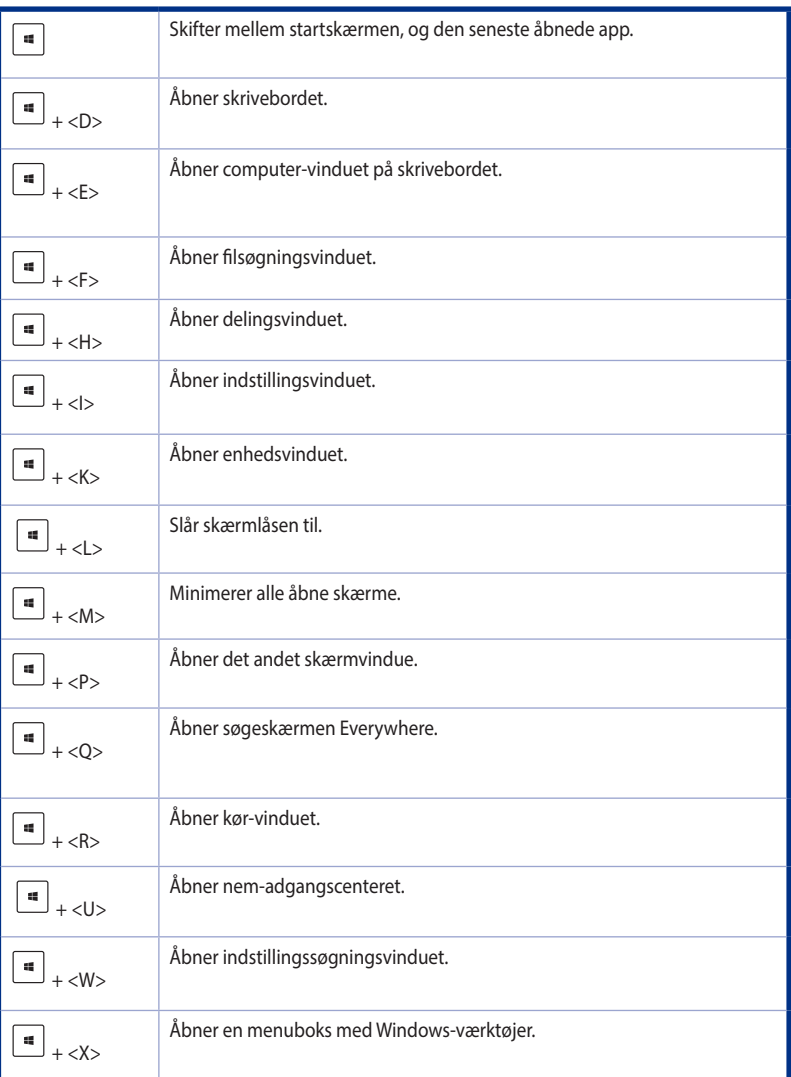

<span id="page-56-0"></span>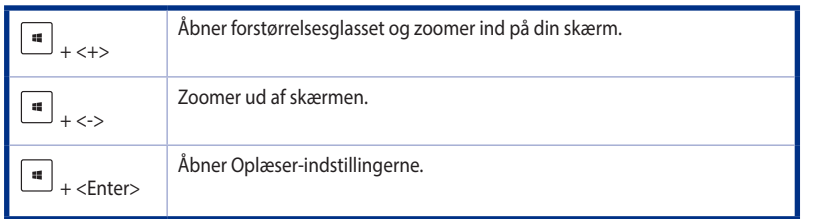

# **Nedlukning af din stationær pc**

### **Sådan lukker du din stationær pc ned:**

Du kan lukke din stationære pc ned på en af følgende måder:

- Åbn Symbollinje, og klik på **Settings (indstillinger) > Power (strøm) > Shut down (luk ned)** for at lukke din pc ned på normal vis.
- I login-skærmen, skal du klikke på **Power (strøm) > Shutdown (luk ned).**
- Hvis din pc holder op med at reagere, skal du holde tænd/sluk-knappen nede i mindst fire (4) sekunder, indtil din pc slukker.

# **Sådan du din pc til at slumre**

For at sætte din pc til at slumre, skal du trykke en gang på tænd/sluk-knappen.

### **Genopretning af systemet**

### **Nulstilling af din pc**

Valgmuligheden **Reset your PC (nulstil din pc)**, gendanner din pc til dens fabriksindstillinger.

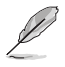

Sørg for, at lave en backup af alle dine data før du bruger denne funktion.

### **Sådan nulstiller du din pc:**

- 1. Tryk på **<F9>** under opstart.
- 2. Klik på **Troubleshoot (fejlfinding)** på skærmen.
- 3. Vælg **Reset your PC (nulstil din pc)**.
- 4. Klik på **Next (Næste).**
- 5. Vælg **Only the drive where the Windows is installed (kun drevet som Windows er installeret på).**
- 6. Vælg **Just remove my files (fjern kun mine filer)**.
- 7. Klik på **Reset (nulstil)**.

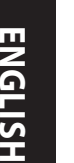

•  $\,$  Gendannelsesfunktionen med F9 er ikke mulig i nedgraderede versioner af  $\,$  Windows $\,$  8.1. Se afsnittet **Removing everything and reinstalling Windows** (**Fjern alt og geninstallation af Windows)** for at få yderligere oplysninger om gendannelse i Windows<sup>-</sup> 8.1.Hvis dit operativsystem ikke virker, skal du bruge den medfølgende gendannelses-dvd til at geninstallere dit system.

• Sørg for at sikkerhedskopiere alle dine data inden du gendanner systemet helt, så du ikke mister vigtige filer.

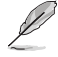

Du kan downloade denne meddelelse på flere sprog på ASUS' supportside på http://www.asus.com/support.

### **Sådan nulstilles din pc ved brug af en gendannelses-dvd:**

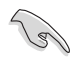

- Sørg for, at lave en backup af alle dine data før du bruger denne funktion.
- Afbryd alle eksterne harddiske, før du begynder at genoprette systemet på din pc, så du ikke gendanner Windows på den forkerte partition eller drev.
- 1. Tryk på <**F8**> under opstarten.
- 2. Lig genoprettelses-dvd'en i dvd-drevet. På skærmen med slutbrugerlicensaftalen (EULA), skal du klikke på **Accept (Accepter)**.
- 3. Vælg **Reset your PC (nulstil din pc)**.
- 4. Klik på **Next (Næste).**
- 5. Vælg **Only the drive where the Windows is installed (kun drevet som Windows er installeret på).**
- 6. Vælg **Just remove my files (fjern kun mine filer)**.
- 7. Klik på **Reset (nulstil)**.

### **Gendannelse med en systembilledfil**

Du kan oprette et USB-gendannelsesdrev, og brug dette til at gendanne indstillingerne på din pc.

### **Oprettelse af et USB-gendannelsesdrev**

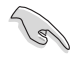

USB-lagerenheden skal have mindst 16GB leding plads.

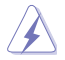

Alle filerne på din USB-lagerenhed slettes permanent. Før du fortsætter, skal du sørge for at du laver en backup af alle dine date.

### **Sådan opretter du et USB-gendannelsesdrev:**

1. Åbn kontrolpanelet i Alle Apps-skærmen.

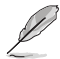

Læs mere i afsnittet **Sådan åbner du All Apps-skærmen (alle apps)** under **Sådan arbejder du med Windows® apps.**

- 2. Under System og sikkerhed i kontrolpanelet, skal du klikke på **Find og løs problemer.**
- 3. Klik på **Recovery (gendan) > Create a recovery drive (opret et gendannelsesdrev)**.
- 4. Klik på **Copy the recovery partition from the PC to the recovery drive (Kopier gendannelsespartitionen fra din pc til gendannelsesdrevet)**, og klik herefter på **Next (Næste)**.
- 5. Vælg USB-enheden, hvortil du ønsker at kopiere gendannelsesfilerne.
- 6. Klik på **Next (Næste)**.

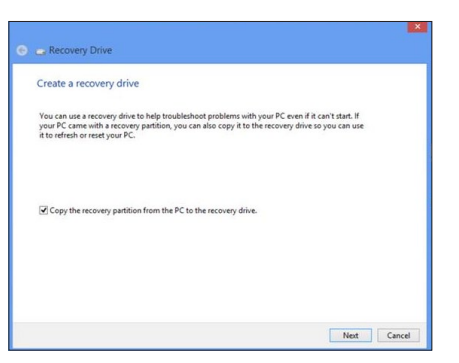

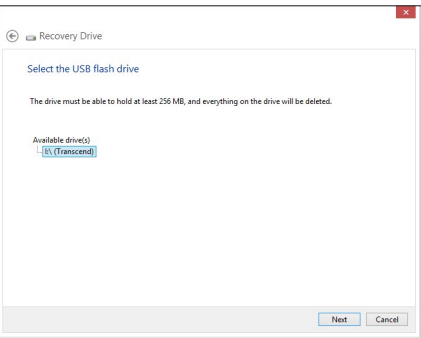

- 7. Klik på **Create (opret)**. Vent et øjeblik indtil behandlingen er udført.
- 8. Når behandlingen er færdig, skal du klik på **Finish (færdig)**.

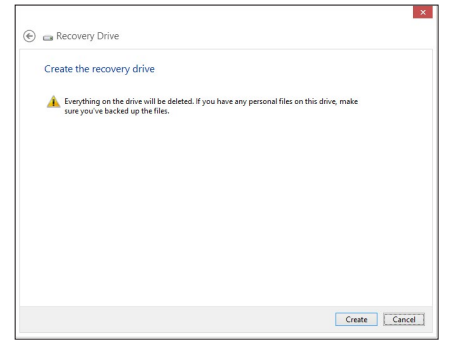

### **Sådan fjerner du alt og geninstallere Windows**

Du kan gendanne din pc til dens originale indstillinger, ved at bruge Remove everything and reinstall (fjern alt og geninstaller) muligheden i pc-indstillingerne. Se trinene nedenfor, hvordan du bruger denne funktion.

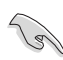

Sørg for, at lave en backup af alle dine data før du bruger denne funktion.

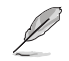

Denne proces kan godt tage et stykke tid.

- 1. Åbn **Symbollinje.**
- 2. Klik på **Settings (Indstillinger) > PC Settings (Pc-indstillinger) > Update and recovery (Opdatering og gendannelse)> Recovery (Gendan).**
- 3. Rul ned, hvor du kan se **Remove everything and reinstall Windows (fjern alt og geninstaller Windows)** funktionen. I denne funktion, skal du klikke på **Get Started (kom i gang)**.

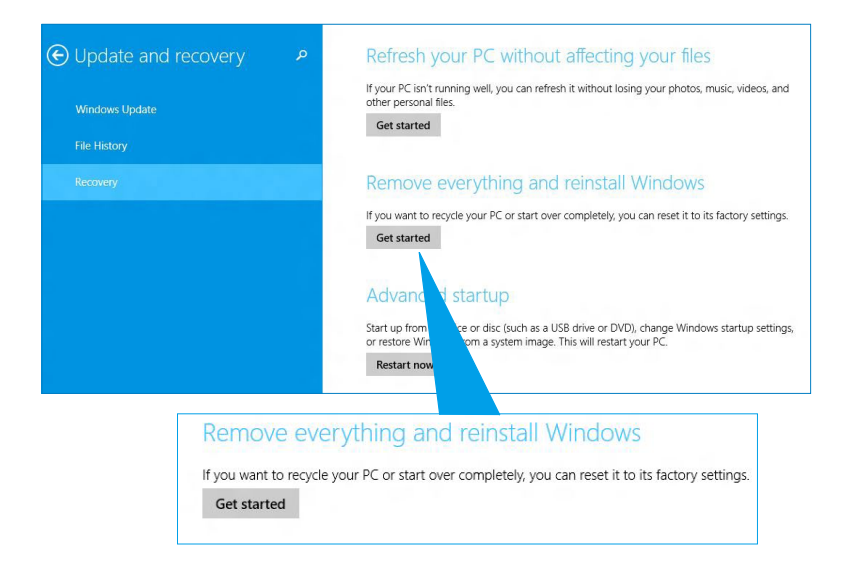

4. Følg instruktionerne på skærmen for at fuldføre nulstillingen og geninstallationen.

# <span id="page-60-0"></span>**Åbning til BIOS-opsætningen**

BIOS (Basic Input and Output System) gemmer hardwareindstillinger, som skal bruges til at starte systemet på din pc.

Under normalt forhold vil standard BIOS-indstillinger sørger for, at din pc fungerer optimalt. Undgå, at ændre i standard BIOS-indstillingerne, med mindre det er i følgende situationer:

- En fejlmeddelelse kommer frem på skærmen når systemet starter, og beder dig om at åbne BIOS-opsætningen.
- Du har installeret en ny systemkomponent, som kræver yderligere indstillinger eller opdateringer i BIOS.

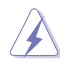

Står BIOS-indstillingerne forkert, kan det medføre et ustabilt system eller fejl under opstart. Vi anbefaler stærkt, at du kun ændre i BIOS-indstillinger når du får hjælp af en kvalificeret servicemedarbejder.

### **Hurtig adgang til din BIOS**

Opstartstiden i Windows" 8.1 er forholdsvis hurtig, så vi har udviklet to måder hvorpå du hurtigt kan få adgang til din BIOS-

- Hold tænd/sluk-knappen nede i mindst fire sekunder, så du lukker din pc ned, og tryk herefter på tænd/sluk-knappen igen, for at tænde for din pc igen, og tryk herefter på <Del> under **POST.**
- Når din pc er slukket, skal du trække strømkablet ud af den. Sæt strømkablet i igen, og tryk på tænd/sluk-knappen, for at tænde for din pc. Tryk på <Del> under POST.

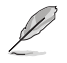

POST (Power-On Self Test) er en række softwarestyrede diagnosetests, som kører når du tænder for din pc.

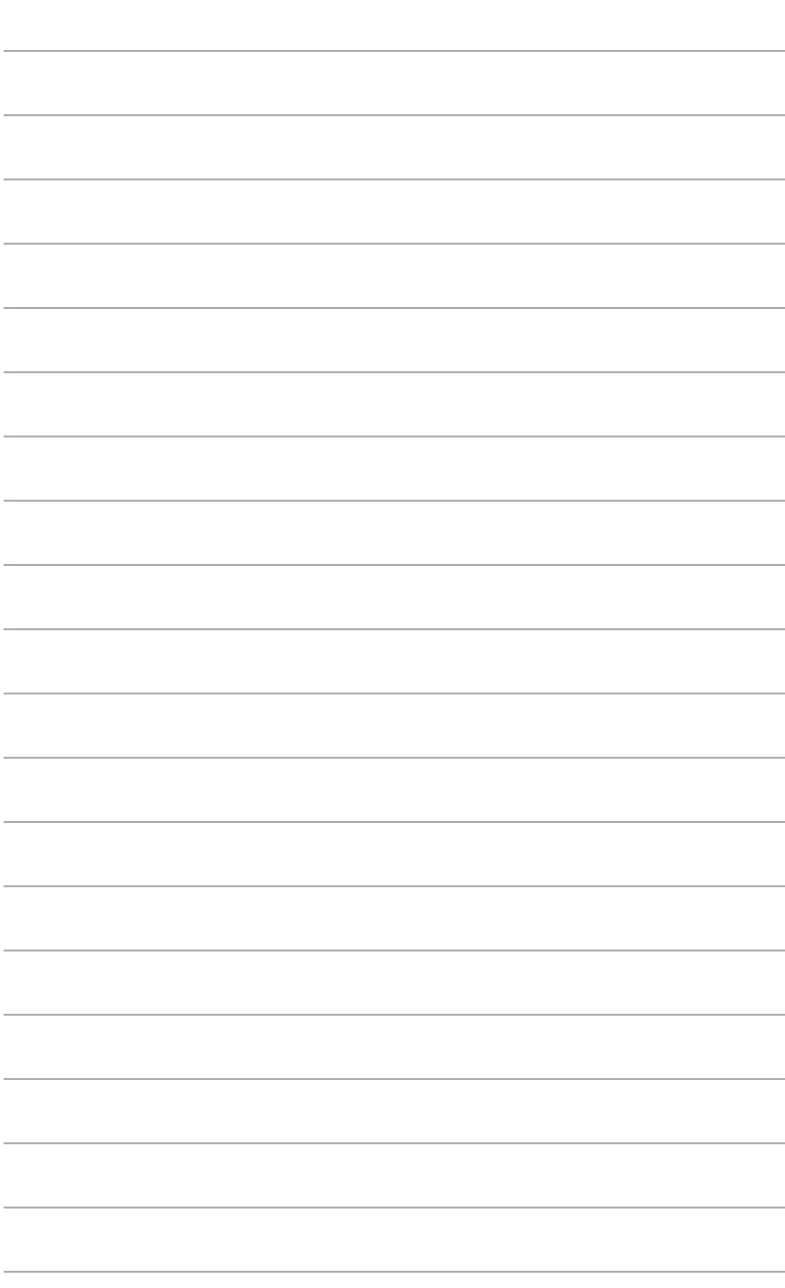

<span id="page-62-0"></span>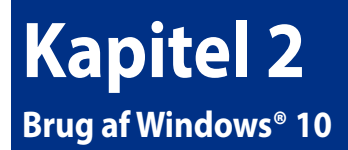

# **Start for første gang**

Når du starter computeren for første gang, vises en række skærmbilleder for at hjælpe dig med at konfigurere de grundlæggende indstillinger i Windows® 10 operativsystemet.

### **Sådan startes Desktop PC'en den første gang:**

- 1. Tryk på tænd/sluk-knappen på din Desktop pc. Vent i nogle minutter til opsætningsskærmen vises.
- 2. Fra opsætningsskærmen vælges det sprog, du vil bruge på Desktop PC'en.
- 3. Læs licensvilkårene, og tryk derefter på **I Accept (Acceptér).**
- 4. Følg instruktionerne på skærmen for at konfigurere følgende grundindstillinger:
	- **Tilpasning**
	- Tilslut
	- Indstillinger
	- Din konto
- 5. Når du har konfigureret de grundlæggende indstillinger, vises Windows® 10 tutorial. Se den for at få mere at vide om funktionerne i Windows® 10.

# <span id="page-63-0"></span>**Sådan bruger du brugergrænsefladen, Windows® 10**

Brugergrænsefladen, Windows˚ 10, er et flisebaseret skærmlayout, der bruges i Windows˚ 10. Det indeholder følgende funktioner du kan bruge, mens du arbejder på din stationær pc.

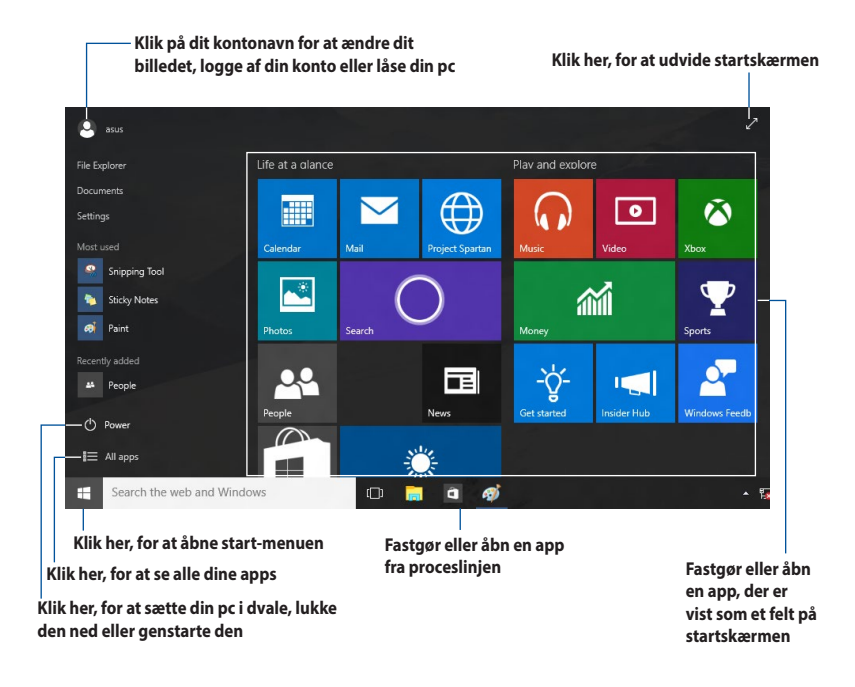

### **Startmenuen**

I Windows® 10 er startmenuen tilbage, og denne gang med nogle forbedringer, såsom pladsen, som du kan tilpasse med dine yndlings-apps, personer og hjemmesider.

Startmenuen kan åbnes på to forskellige måder:

- Klik på start-knappen i nederste venstre hjørne på proceslinjen.
- Tryk på tasten Windows® Start  $\left[\begin{array}{c} \equiv \\ \equiv \end{array}\right]$  på dit tastatur.

### **Sådan fastgøres apps til startskærmen eller proceslinjen**

### **Sådan fastgør du en app til startskærmen eller til proceslinjen:**

- 1. Åbn startmenuen, og klik på **All apps (Alle apps)**, og vælg derefter app'en, som du ønsker at fastgøre.
- 2. Klik på **Pin to Start (Fastgør til Start)** eller **Pin to taskbar (Fastgør til proceslinjen)** for at fastgøre den valgte app til startskærmen eller proceslinjen. Du kan også trække og slippe en app til startskærmen eller proceslinjen, for at fastgøre den.

### **Startskærmen**

Startskærmen, som vises sammen med startmenuen, samler alle dine programmer på ét sted. Appsene på startskærmen vises som felter, så de er nemmere at åbne.

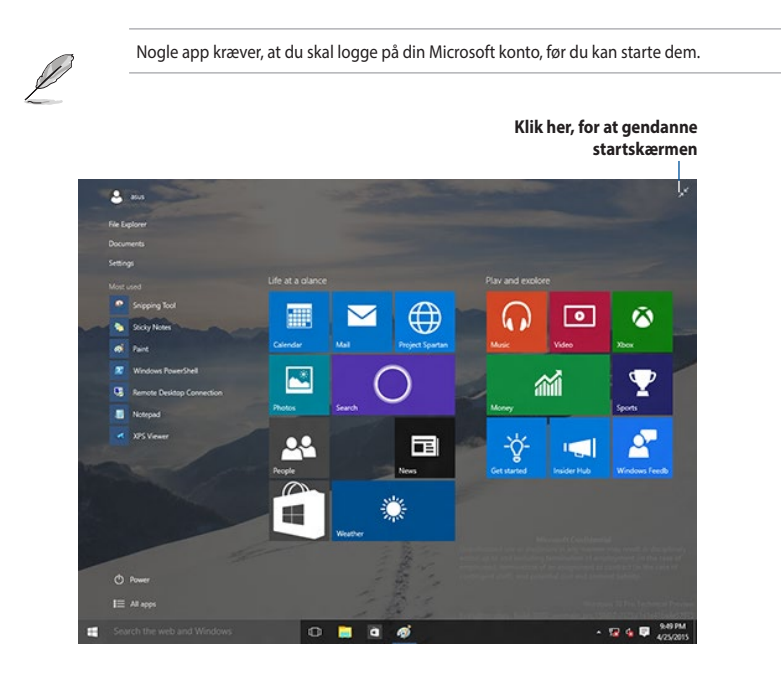

### **Sådan flyttes appsene på startskærmen**

Du kan flytte appsene på startskærmen, ved blot at trække og slippe dem til den foretrukne placering.

### **Sådan frigøres appsene på startskærmen**

For at frigøre en app på startskærmen, skal du højreklikke på app'en for at åbne dens indstillingslinje, og klik herefter på **Unpin from Start (Frigør fra start)**.

### **Proceslinjen**

Windows® 10 har stadig sin standard proceslinje, der holder alle dine åbne apps og elementer kørende i baggrunden.

### **Sådan frigøres appsene på proceslinjen**

- 1. Højreklik på app'en, du vil frigøre, enten på startskærmen eller på proceslinjen.
- 2. Klik på **Unpin from Start (Frigør fra Start)** eller **Unpin this program from taskbar (Frigør programmet fra proceslinjen)** for at fjerne app'en fra startskærmen eller proceslinjen.

### **Sådan bruges opgavevisningen**

Hvis du har flere apps kørende, kan du klikke på  $\Box$  på proceslinjen, for at se alle appsene der kører. Klik derefter på app'en eller punktet, for at åbne den.

Hvis opgavevisning af slået fra, skal du klikke på > **Show Task View button (Vis knappen Opgavevisning)** for, at se opgavevisningsikonet **.** 

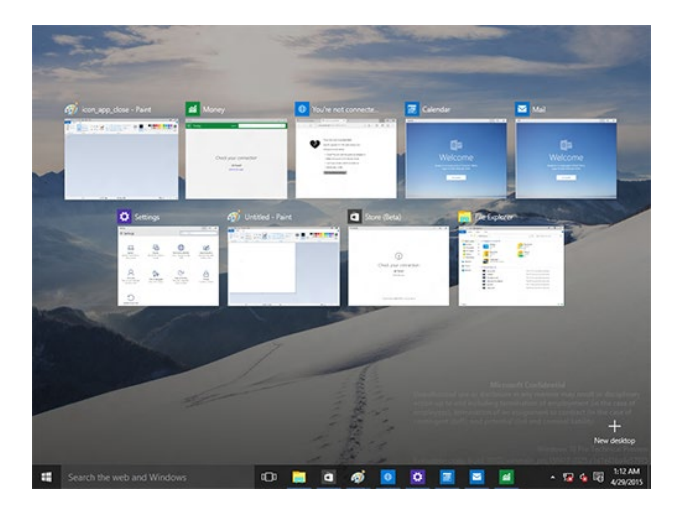

### **Snap-funktionen**

Snap-funktionen viser ca. fire apps eller flere på én skærm, så du kan arbejde med og skifte mellem flere apps

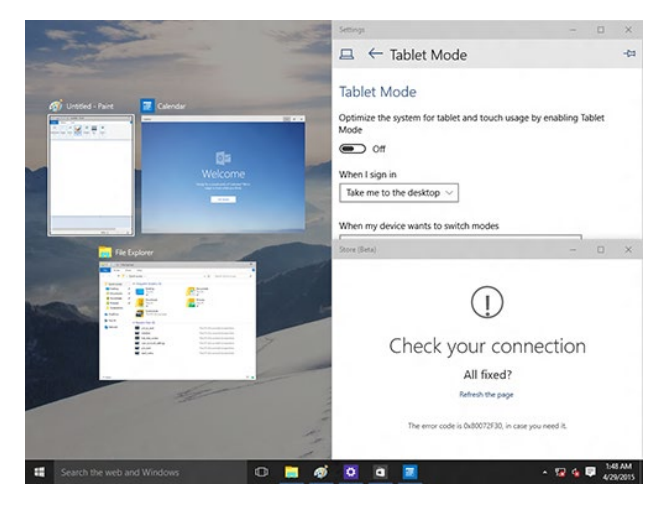

### **Sådan bruges snap-funktionen**

Brug din mus eller tastatur til, at åbne snap-funktionen på skærmen.

Hvis du bruger din mus

- a) Åbn en app, og træk og slip på et skærmhjørne for at snappe den på plads.
- b) Du kan derefter snappe en anden app til din foretrukne placering på skærmen.

### Hvis du bruger tastaturet

- a) Åbn en app, og brug  $\|\bullet\|$  og piletasterne til, at vælge hvor app'en skal fastgøres.
- b) Du kan fastgøre en anden app med  $\parallel \equiv \mid$  og piletasterne.

# <span id="page-67-0"></span>**Tastaturgenveje**

Ved brug af dit tastatur, kan du også bruge følgende genvejstaster til at åbne apps og styre elementer i Windows® 10.

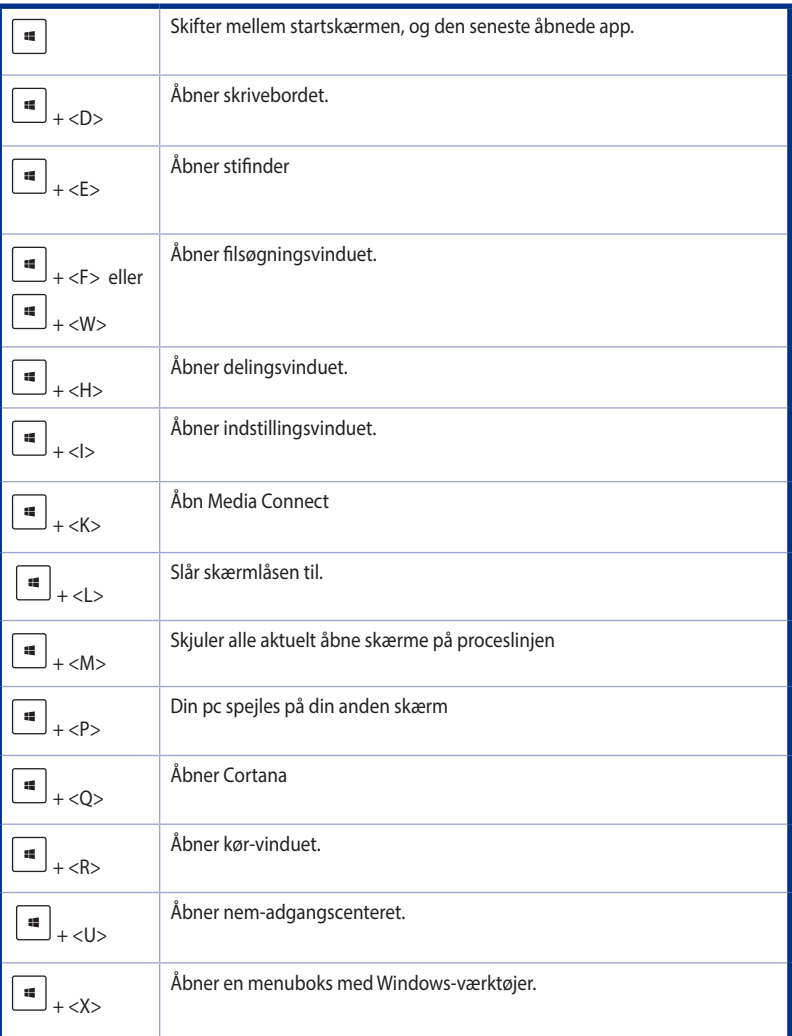

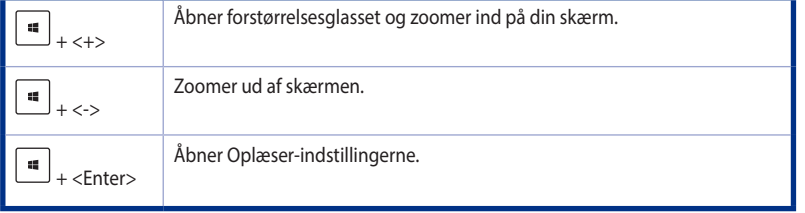

### **Sådan fjernes alt og geninstalleres Windows® 10**

Du kan gendanne din pc til dens originale indstillinger, ved at bruge Remove everything and reinstall (fjern alt og geninstaller) muligheden i pc-indstillingerne. Se trinene nedenfor, hvordan du bruger denne funktion.

Sørg for, at lave en backup af alle dine data før du bruger denne funktion.

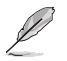

Denne proces kan godt tage et stykke tid.

- 1. Åbn startmenuen, og klik på **Settings (Indstillinger) > Update & security (Opdateringer & sikkerhed) > Recovery (Gendannelse)**
- 2. Rul ned, hvor du kan se **Remove everything and reinstall Windows (fjern alt og geninstaller Windows)** funktionen. I denne funktion, skal du klikke på **Get Started (kom i gang)**.

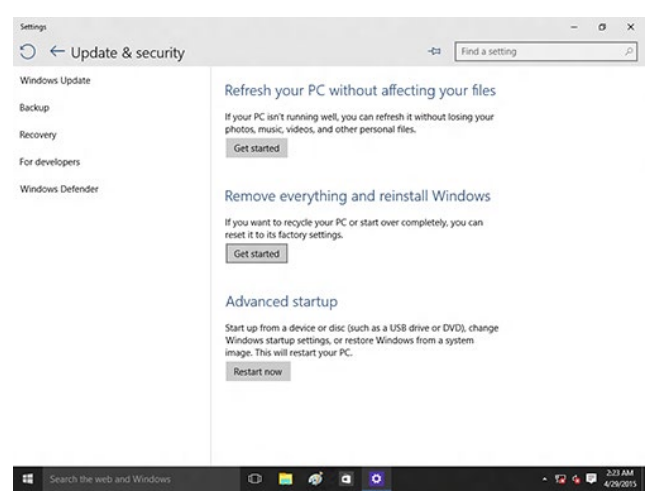

3. Følg instruktionerne på skærmen for at fuldføre nulstillingen og geninstallationen.